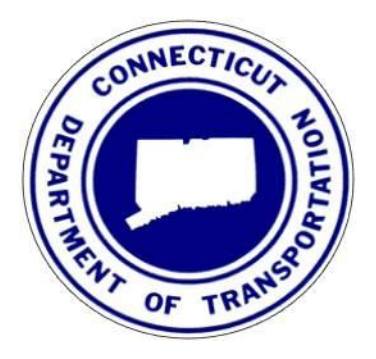

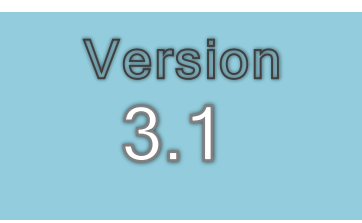

May 2018

# **CONNECTICUT** DEPARTMENT OF TRANSPORTATION

Architectural, Engineering and Construction Applications

# A Step-by-Step Instructional Guide for Installing the

# CTDOT Digital Design Environment

Computer-Aided Design and Drafting Standards for Consultants and CTDOT Employees

# Connecticut Department of Transportation

Bureau of Engineering and Construction

Office of Engineering

Division of Facilities and Transit

Architectural, Engineering and Construction Applications Unit 57192

2800 Berlin Turnpike, P.O. Box 317546

Newington, CT 06131-7546

Phone 860.594.3320 ● Fax 860.594.3372

For Architectural, Engineering and Construction Applications (AEC) Staff Directory and Digital Project Solutions, please visit:

[Digital Project Solutions Supported by AEC Applications](http://www.ct.gov/dot/cwp/view.asp?a=3194&q=576102) 

#### **INTRODUCTION**

The Connecticut Department of Transportation (CTDOT) has standardized on Bentley Systems Inc. for Computer-Aided Design and Drafting (CADD) software. CTDOT has established CADD standards in the form of a customized workspace to be used with Bentley products; specifically, *MicroStation* and *InRoads*. These CTDOT CADD standards are referred to as the Digital Design Environment (DDE) and are made available to consultants doing business with CTDOT as well as the general public. Further information about the DDE, in addition to who is required to use it, can be found at CTDOT - [SELECTseries DDE](http://www.ct.gov/dot/cwp/view.asp?a=3194&q=483668&PM=1) .

Once Bentley software is locally installed, it can be configured to use the customized resources, tools, and interfaces of the DDE, which can be stored either locally or on a network. This guide provides step-by-step instructions on how to download, install, and configure *MicroStation, InRoads*, and the DDE.

This version of the DDE is for use with *MicroStation V8i SELECTseries versions 3 and* 4, and InRoads V8i SELECTseries 2. It is not configured to work with InRoads V8i SELECT series 3 (aka OpenRoads) or any subsequent versions of the software. CTDOT will soon transition to the Bentley *ProjectWise* document management environment for all CADD. This future environment will consist of standard units, managed workspaces, and current versions of MicroStation CONNECT and OpenRoads Designer. Once the transition is complete, the workspace referred to in this guide will no longer be updated and will remain available on the web for legacy projects only.

Installation instructions and screenshots in this guide (actual or illustrative) are from the aforementioned Bentley products and were installed on the Microsoft Windows 7 operating system.

#### GUIDE FORMAT

This guide is broken down into "STEPS," which are apparent in the Table of Contents, to help expedite the setup process as being sort of a "quick start" for the user. The guide also includes informational "bubbles," which are not critical but may be helpful in further understanding the setup processes.

#### **TRADEMARKS**

MicroStation and InRoads are registered trademarks of Bentley Systems, Incorporated. Other trade names, computer protocols, and file formats mentioned in this guide are the trademarks of their respective owners. In no event will the appearance of any graphic, description of a graphic, picture, screen display, or any other method of conveying meaning be considered to impair the rights of the respective owners.

# **Table of Contents**

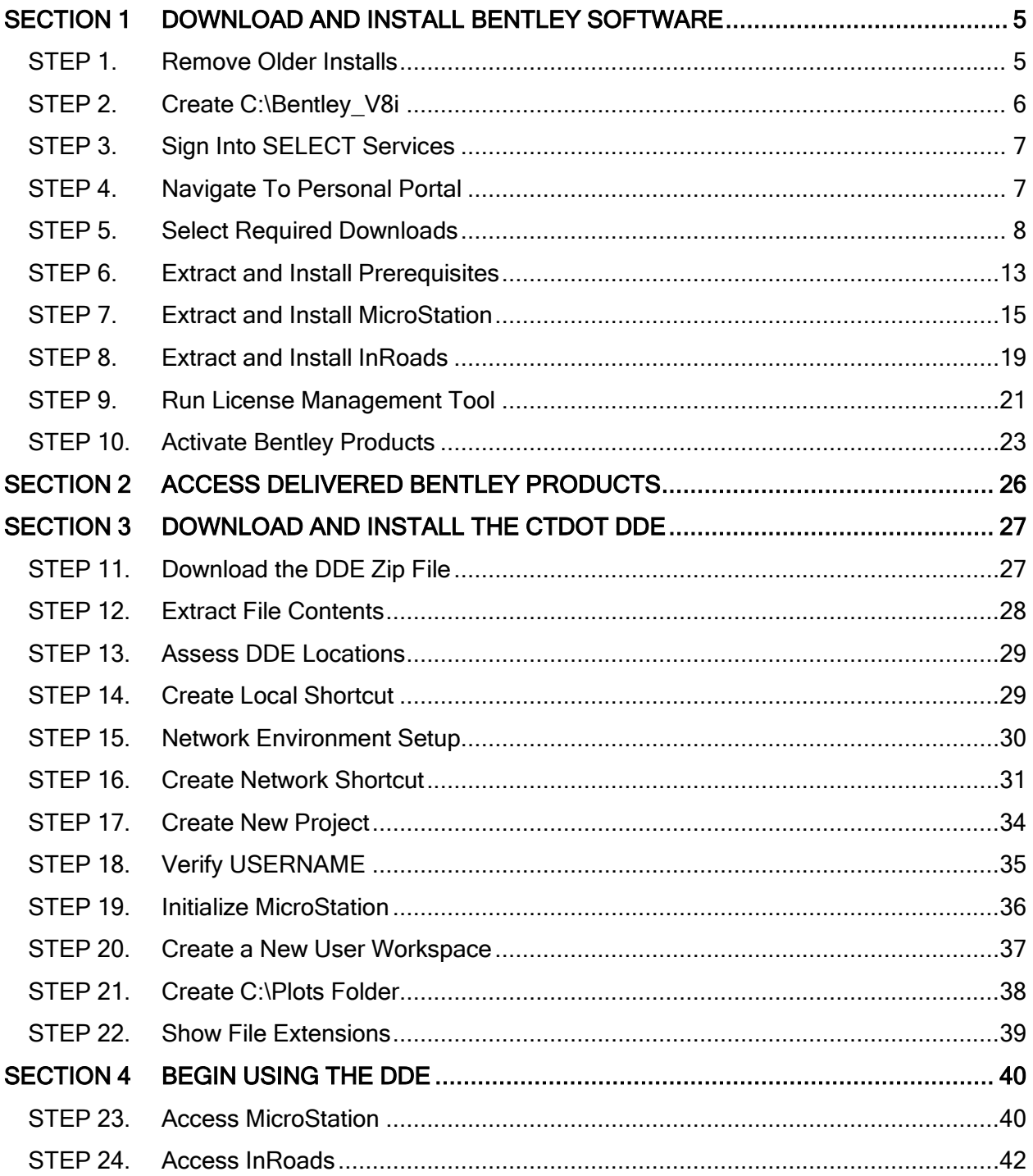

# <span id="page-4-0"></span>**Section 1 Download and Install Bentley Software**

#### CTDOT Recommended Versions:

CTDOT has developed, tested, and implemented the DDE CADD standards based upon the following software versions:

- Bentley InRoads Suite V8i (SELECTseries 2) Version 08.11.07.615
- MicroStation V8i (SELECTseries 3) Version 08.11.09.459 [minimal]
- MicroStation V8i (SELECTseries 4) Version 08.11.09.829 [preferred]\*
- Prerequisites for Bentley Desktop Applications Version 08.11.07.03

#### <span id="page-4-1"></span>STEP 1. Remove Older Installs

If less than adequate versions of *MicroStation* or *InRoads* have been installed on the personal computer (PC,) they must first be uninstalled before upgrading to the CTDOT recommended versions.

\*NOTE: The *InRoads* download in section in **STEP 5** includes the recommended minimal version of *MicroStation V8i* - 08.11.09.459 (SELECTseries 3.) CTDOT requires at least this V8i version to run *InRoads*; however, version 08.11.09.829 (SELECTseries 4) is preferred which will be a separate download.

- Review the currently installed programs through the Control Panel and remove any outdated versions:
	- 1. From the Windows Start button on the taskbar, choose Start > Control Panel > Programs and Features (see the following image)
	- 2. Right-click any versions that need to be removed, one at a time, and click Uninstall
	- 3. Follow the prompts to complete

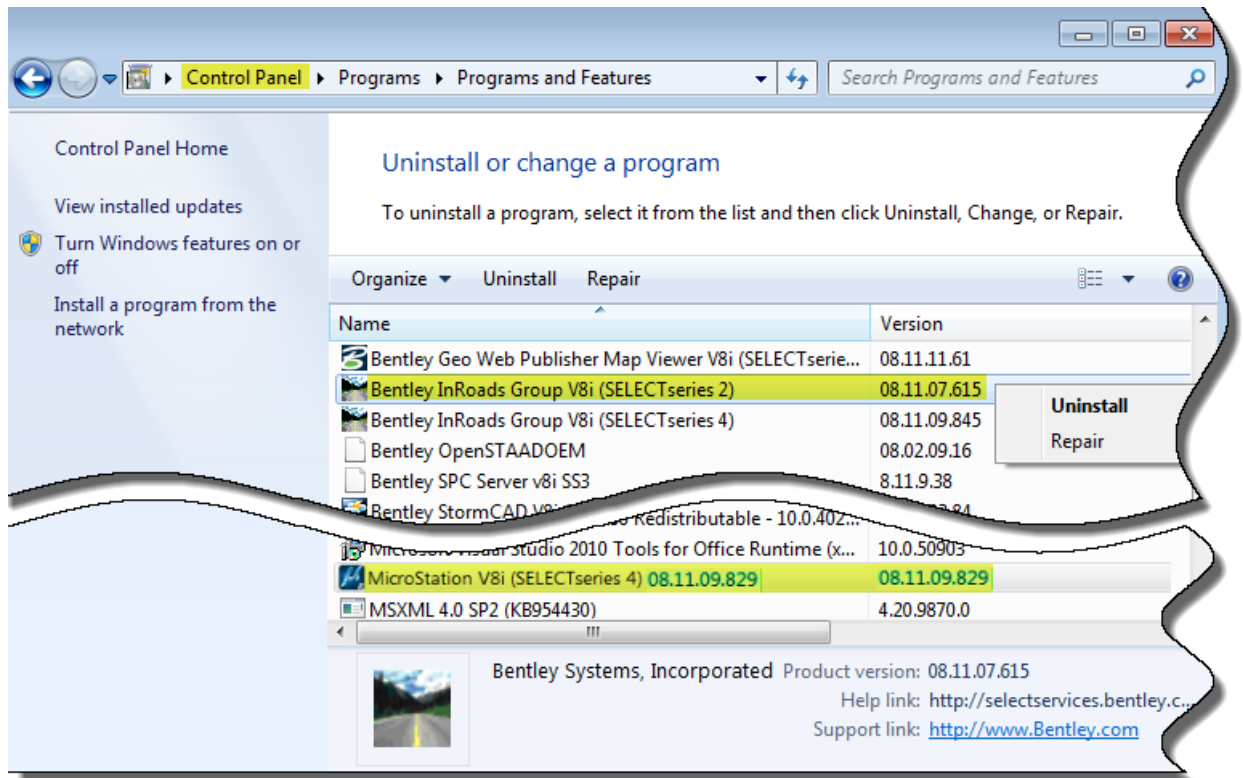

# <span id="page-5-0"></span>STEP 2. Create C:\Bentley\_V8i

#### Program Location:

CTDOT uses a custom folder, C:\Bentley\_V8i, for installed Bentley programs rather than the program defaults due to user permissions. We need only create this one folder at this point. Additionally, a BentleyDownloads folder will automatically be created during the extraction and install processes. This is covered in detail in the sections that follow.

Create a folder on the root directory of the C drive named Bentley\_V8i:

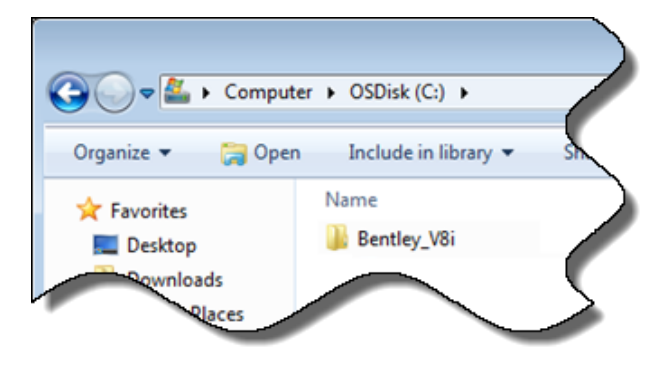

# <span id="page-6-0"></span>STEP 3. Sign Into SELECT Services

 Use an internet browser and a pre-assigned Bentley SELECT ID to sign into [https://www.bentley.com/en/support:](https://www.bentley.com/en/support)

#### Bentley SELECT Services:

Bentley SELECT subscribers are entitled to administrative resources and support services. These services include a personal portal where software downloads may be accessed.

Bentley SELECT ID passwords are provided by your SELECT services administrator. For CTDOT employees, SELECT services administrators are:

- Samantha Scharpf [samantha.scharpf@ct.gov](mailto:samantha.scharpf@ct.gov)
- Elaine Richard [elaine.richard@ct.gov](mailto:elaine.richard@ct.gov)

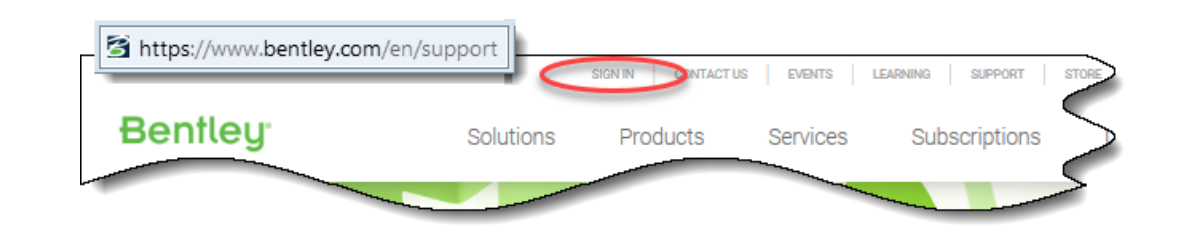

## <span id="page-6-1"></span>STEP 4. Navigate To Personal Portal

 Ensure that SUPPORT is the active webpage, then click GO TO CONNECTION CENTER:

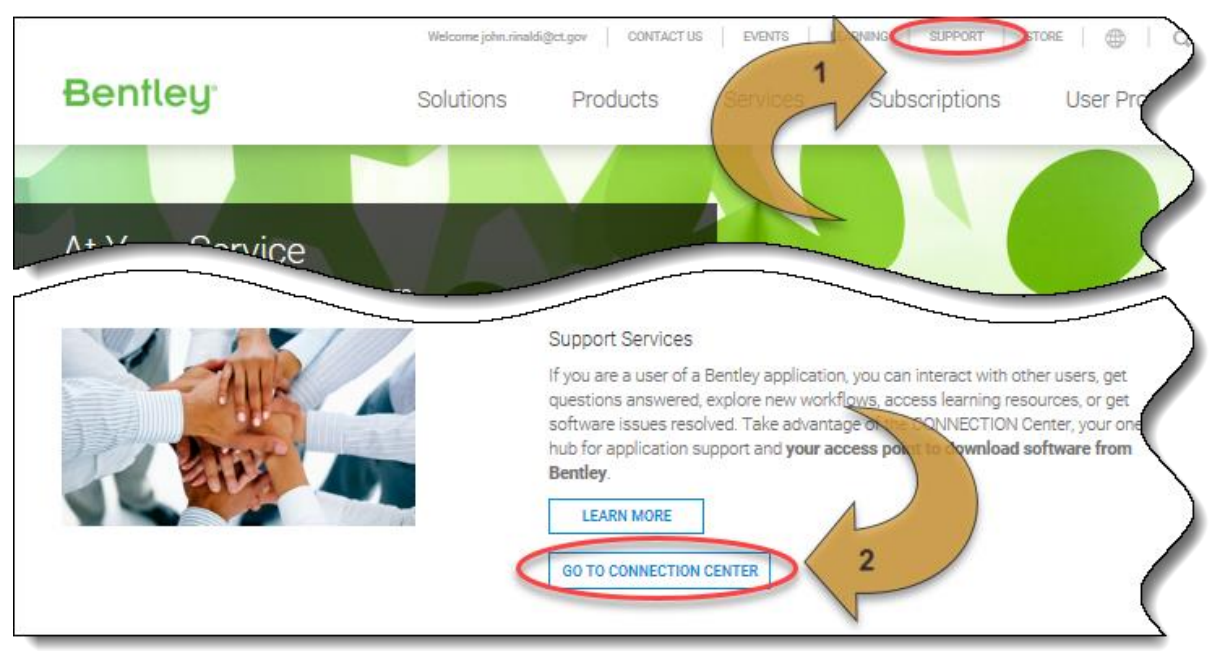

# <span id="page-7-0"></span>STEP 5. Select Required Downloads

InRoads SS2 is the required download. It includes Prerequisites and MicroStation SS3. Steps to download the optional *MicroStation SS4* immediately follow these instructions.

1. Click Software Downloads for InRoads:

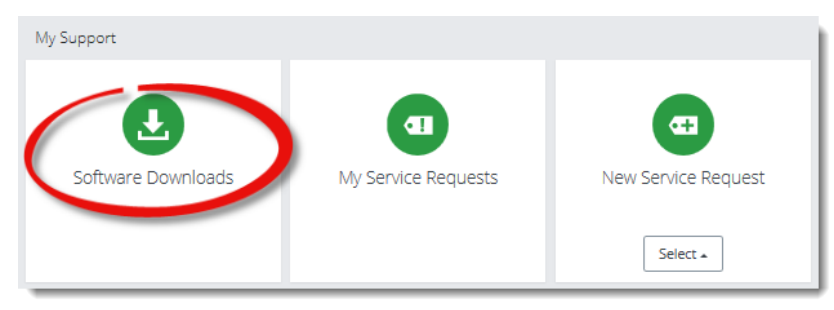

2. Clear any default search criteria:

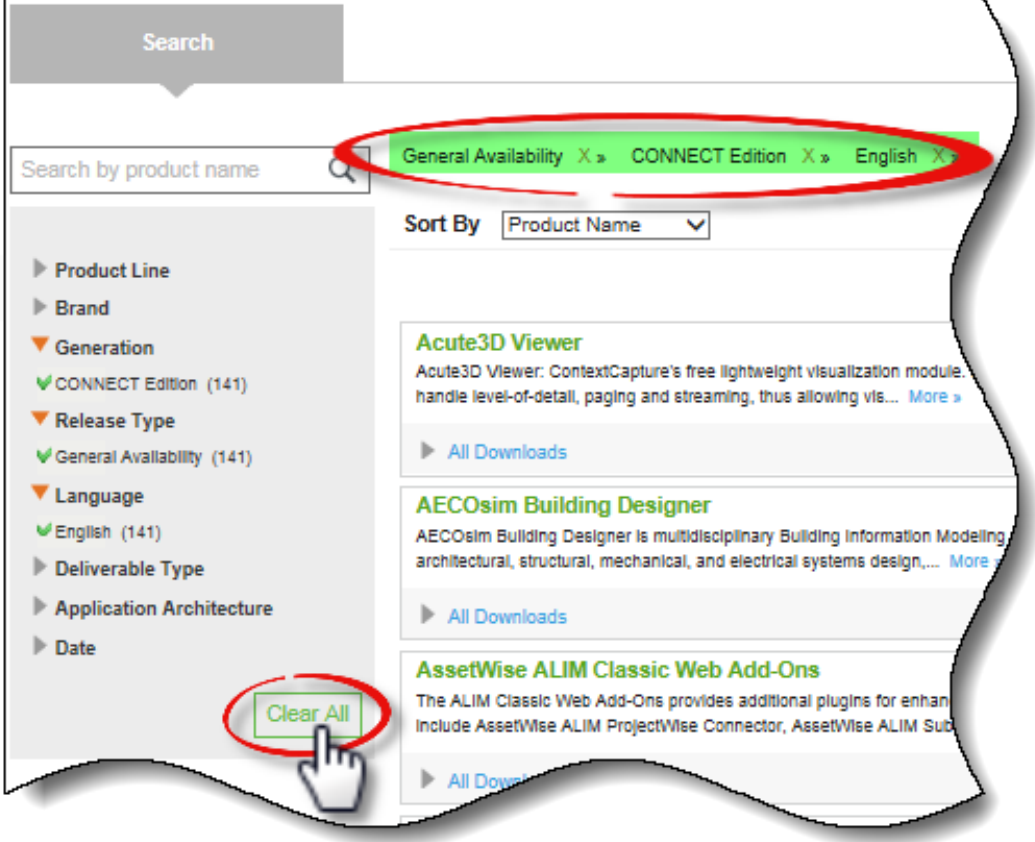

3. Begin by typing "InRoads" into the search field. Select "InRoads (Bentley InRoads Suite V8i)" from the resulting suggestions:

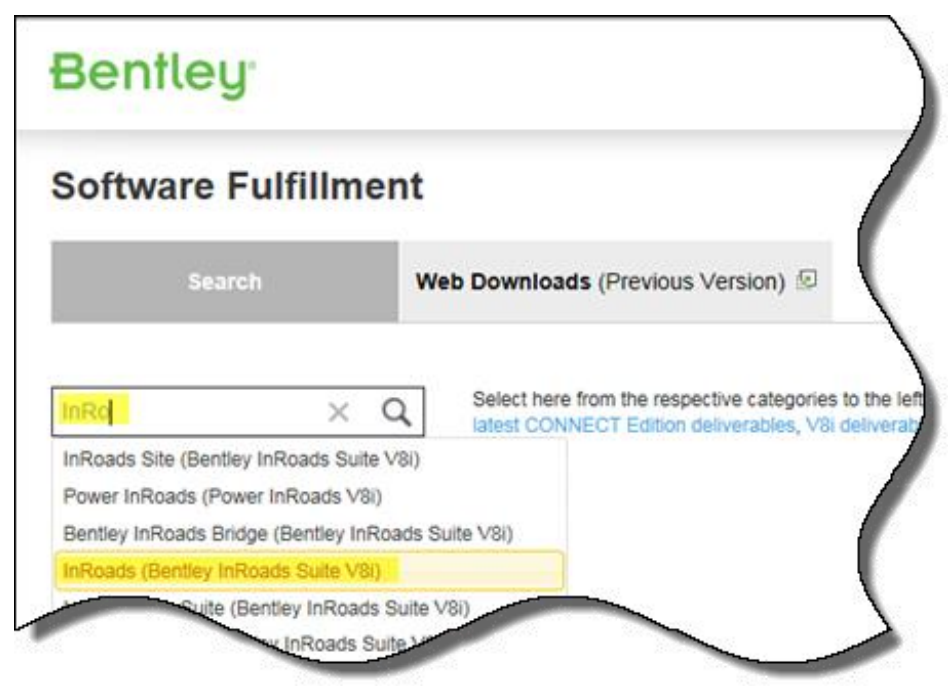

4. Expand All Downloads to view the results list:

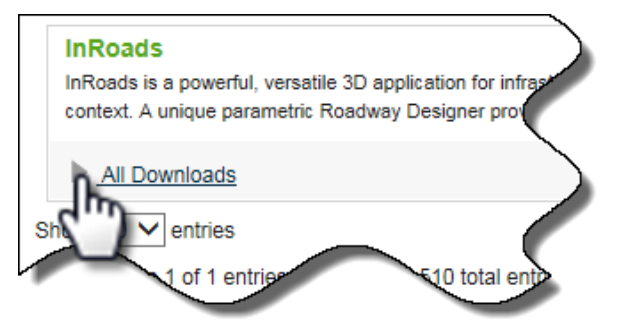

- 5. InRoads SELECTseries 2
	- a. Select Bentley InRoads Suite V8i (English) 32-bit version 08.11.07.615
	- b. Expand the download tree to show dependencies
	- c. Select only the recommended dependencies as shown:
		- MicroStation V8i (English) 32-bit version 08.11.09.459\*
		- Prerequisites for Bentley Desktop Applications (English) 32-bit version 08.11.07.03:

\*see also **STEP 5** #7 for an alternative version of MicroStation

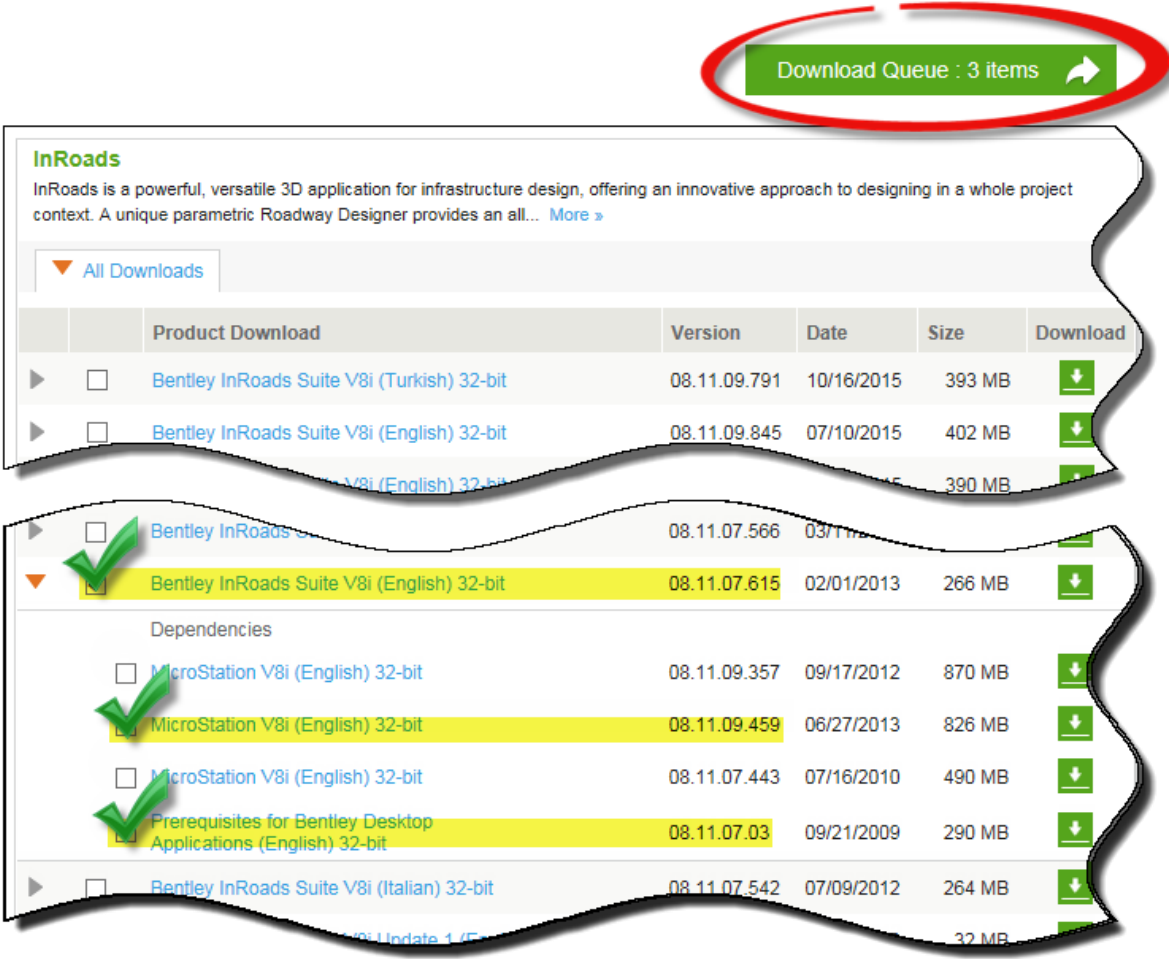

- 6. Download
	- a. Click the "Download Queue" as shown in the top of the previous image to list the three desired items.
	- b. Select each item, one at a time, to download as shown below

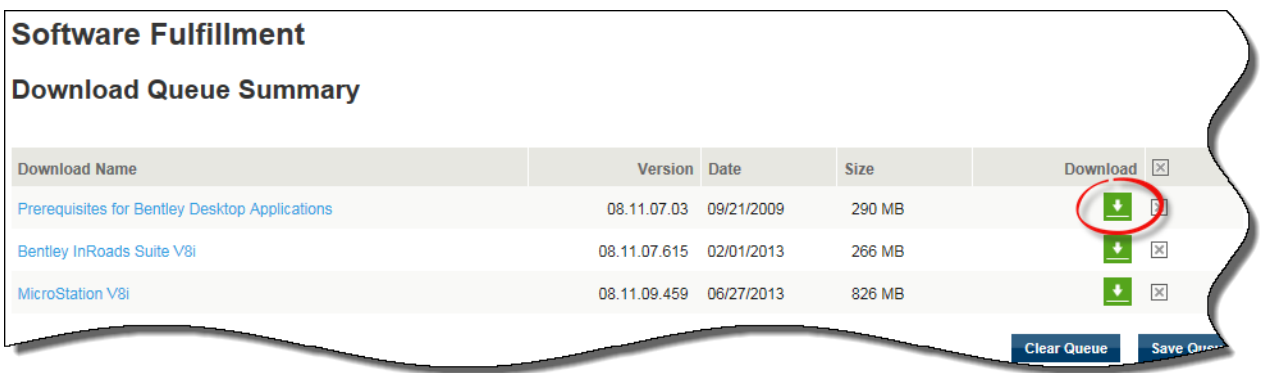

- c. Read and Accept the legal terms if prompted
- d. Save each file when prompted:

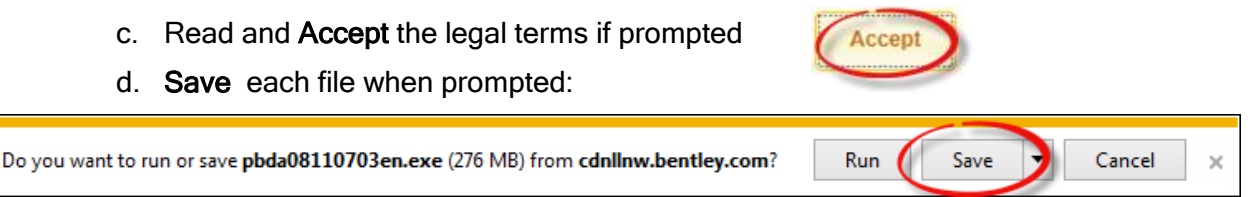

e. Saved files should default to the current user Downloads location when completed:

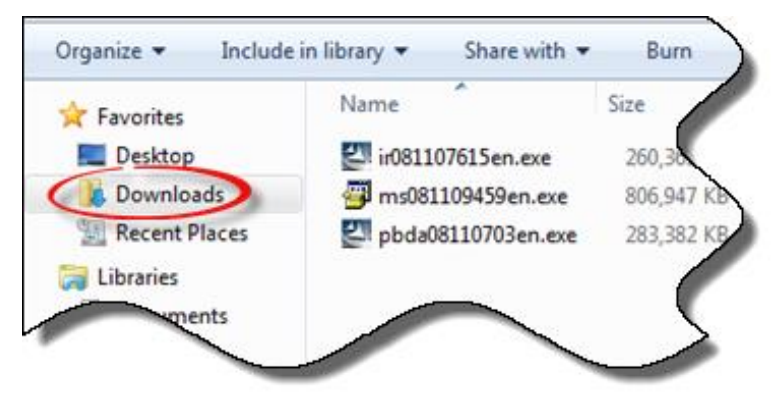

- 7. OPTIONAL If so desired, select the alternate preferred version of MicroStation to download. Clear any default search criteria (as shown above in **STEP 5** #2)
- 8. Begin by typing "Microstation V8" into the search field and select MicroStation (MicroStation V8i)

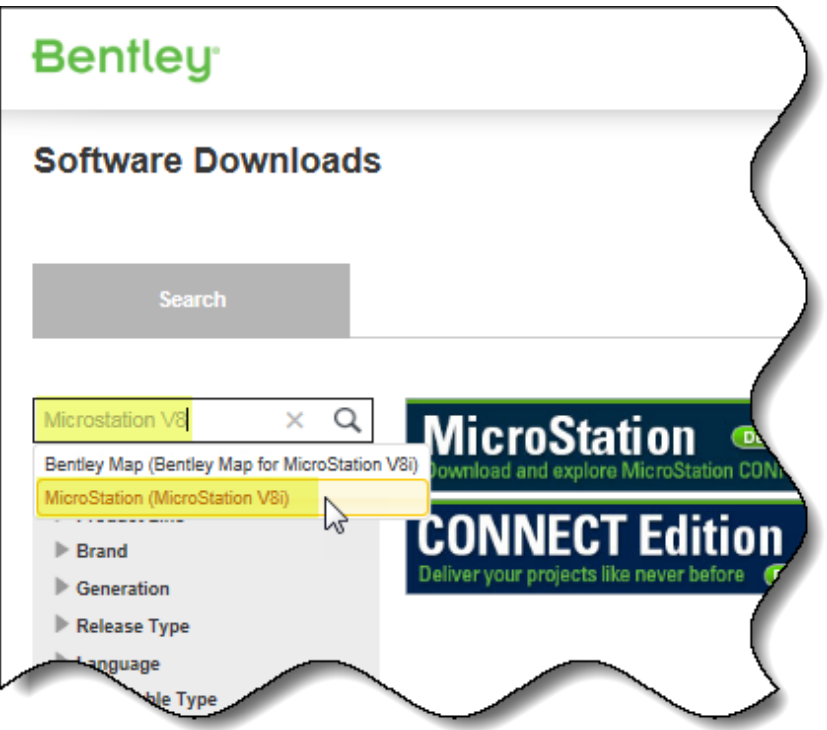

9. **(1)** Expand All Downloads, 2 sort by Version, 3 select MicroStation V8i version 08.11.09.829, 4 click Download Queue :

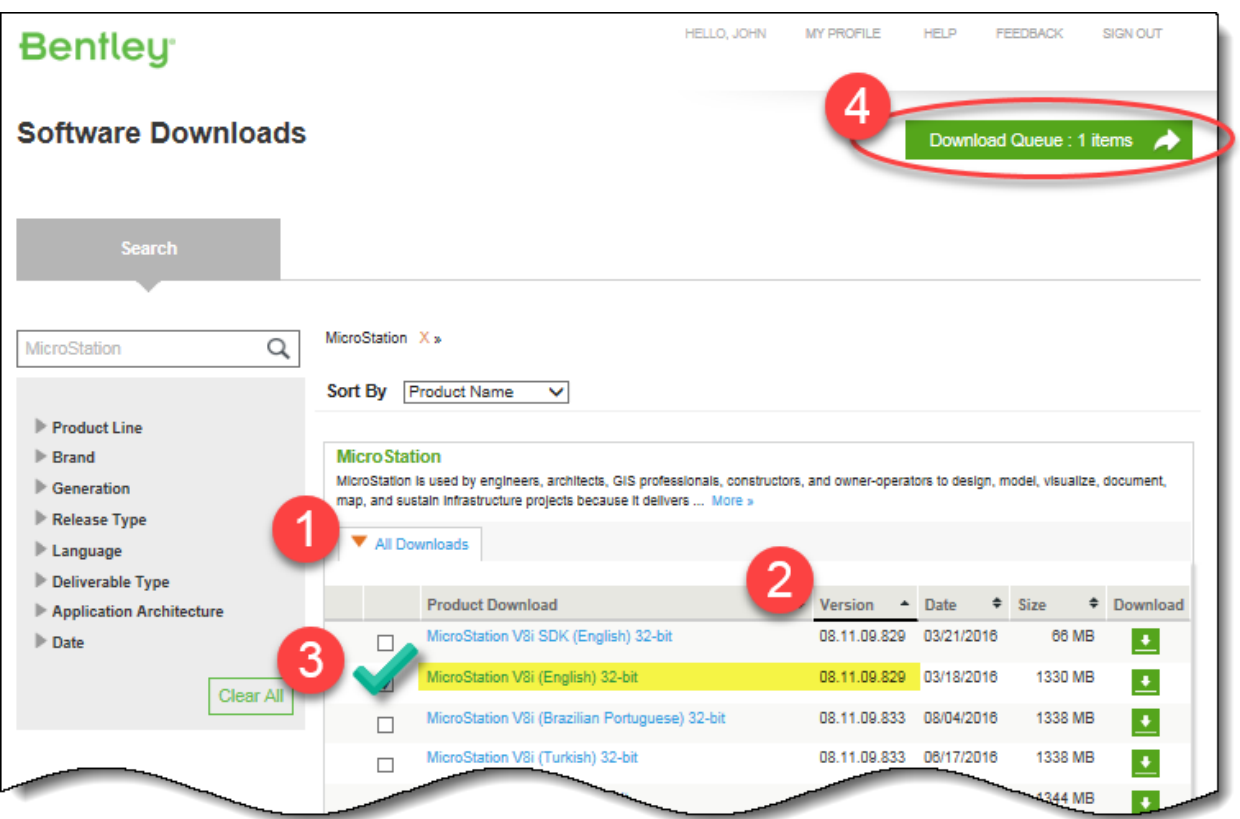

10. Click the Download Queue when prompted and then the Download item as shown:

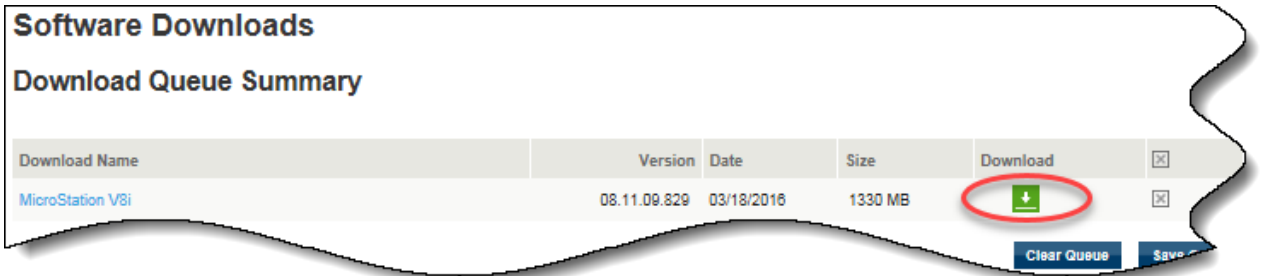

11. Refer to the previous section to complete the action.

# <span id="page-12-0"></span>STEP 6. Extract and Install Prerequisites

#### Extraction and Installation:

Files can be extracted and installed at the same time or at a later time. The first option is recommended and used in the following example. Files MUST be installed in the following order:

- 1. Prerequisites pbda08110703en.exe
- 2. MicroStation ms081109459en.exe
- 3. InRoads ir081107615en.exe
- 1. Browse to the saved Bentley files in the Downloads folder.
- 2. Double click pbda08110703en.exe and click Run to begin extraction:

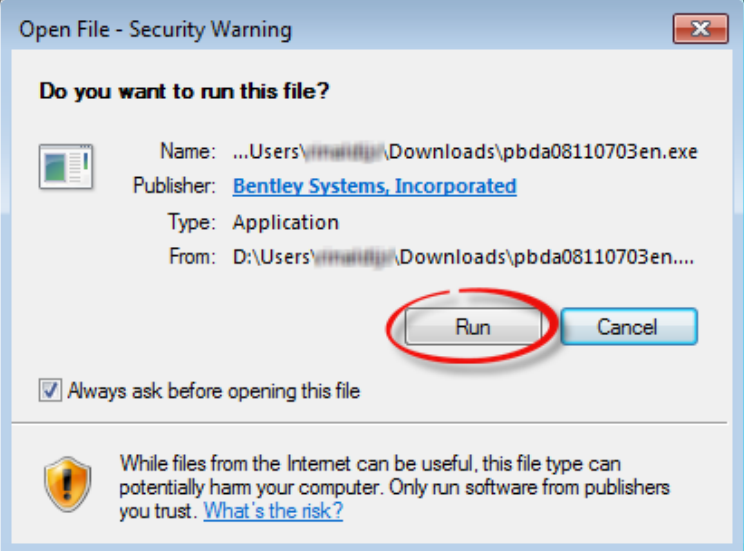

3. Click Next to continue installing prerequisites:

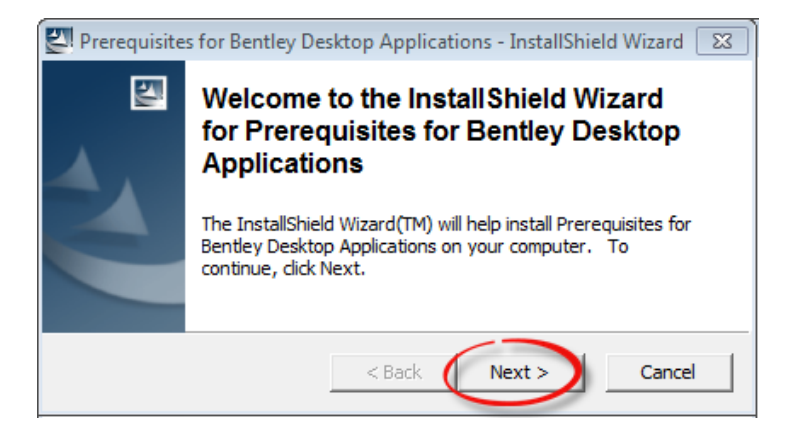

4. Keep C:\BentleyDownloads as the default location. A pbda08110703en folder is created for the extracted files. Select Next:

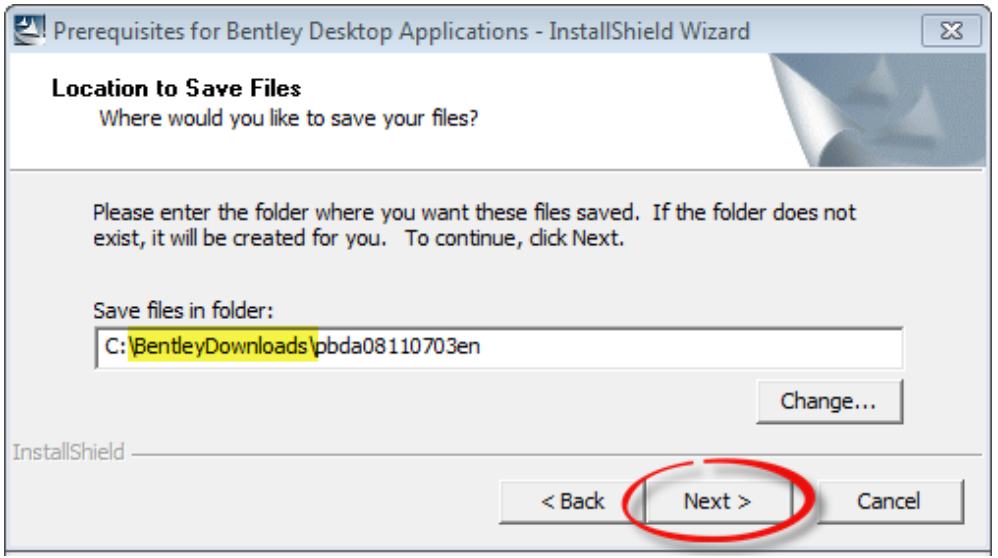

5. Select Install and then OK when installation is complete:

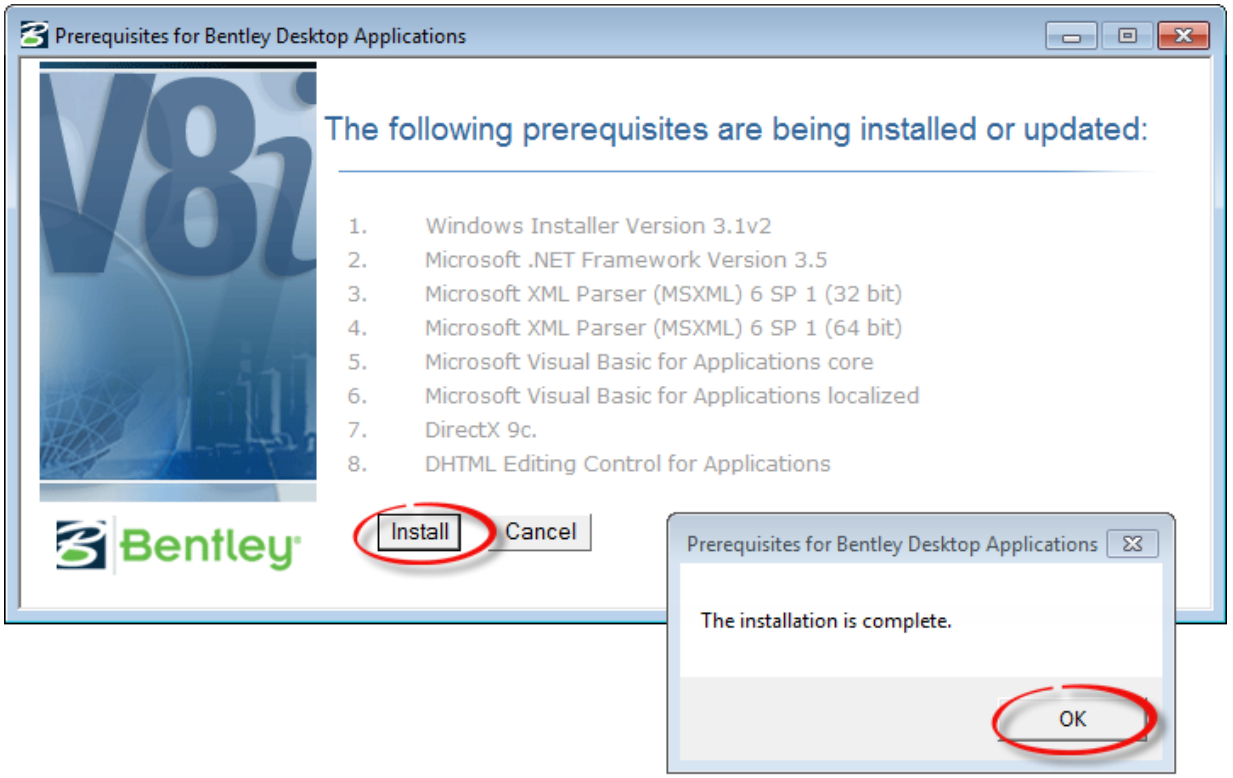

Note that the prerequisite files have been extracted to a newly created folder, Bentley Downloads. No further action is required since both installation and extraction were completed in the previous steps:

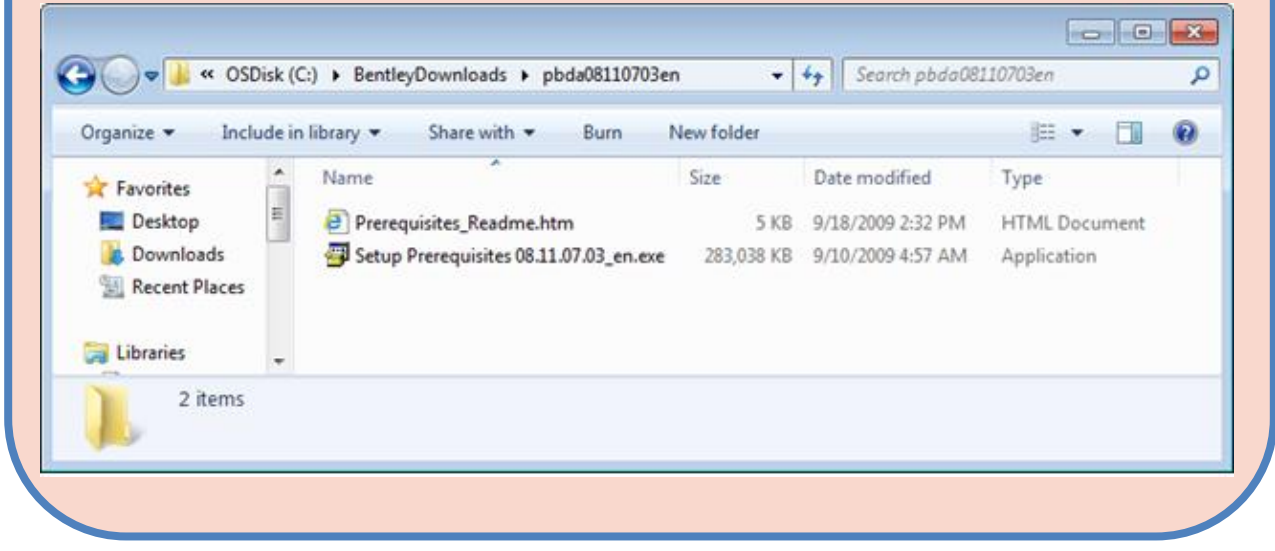

## <span id="page-14-0"></span>STEP 7. Extract and Install MicroStation

1. Browse to the local Downloads folder again. Double click ms081109459en.exe and click Run to begin extraction of the *MicroStation* program files:

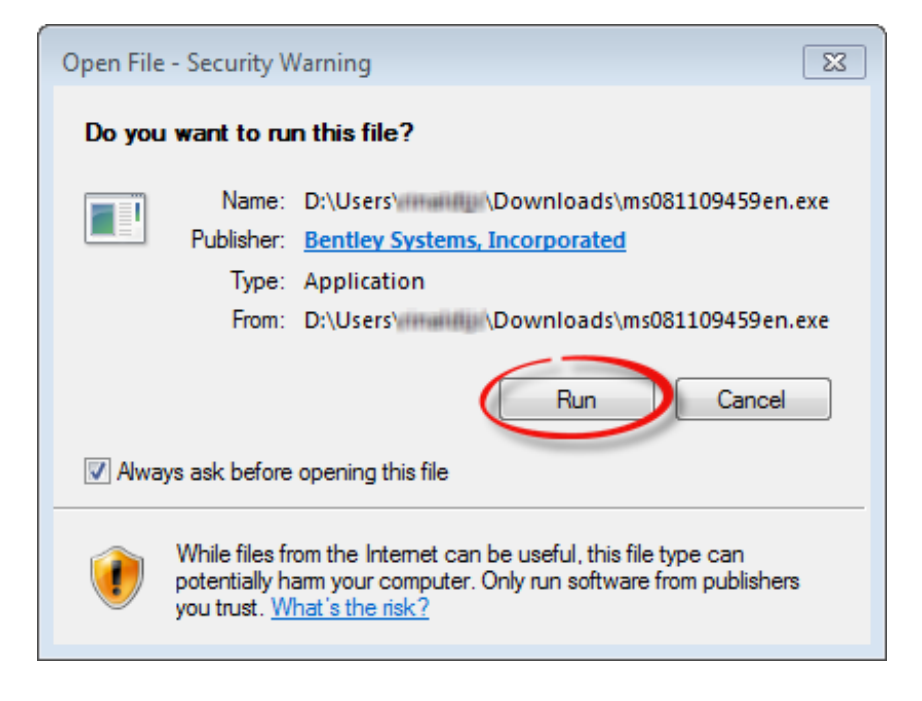

2. Select Extract and install installation package. Keep the default folder location for extracts as C:\BentleyDownloads\MicroStation\_081109459 and click OK:

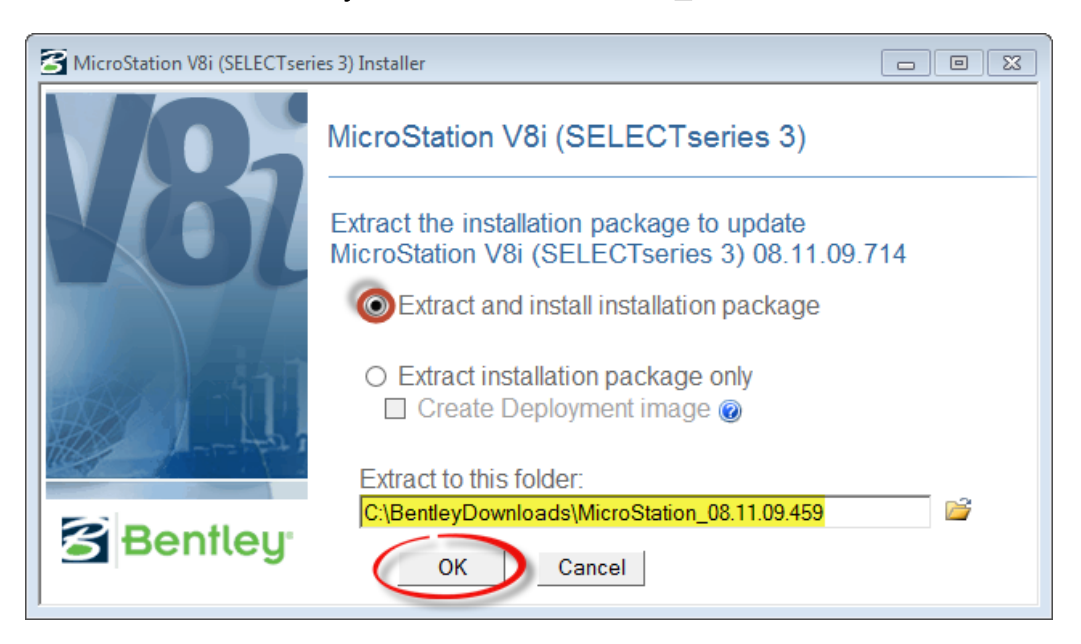

#### 3. Click Install:

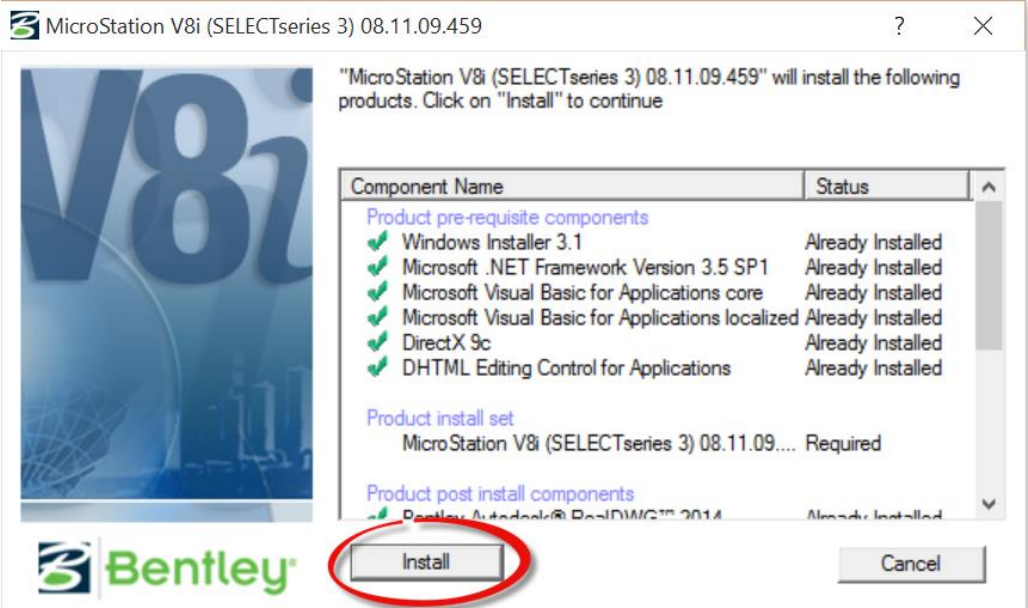

4. Click Next on the Setup Wizard:

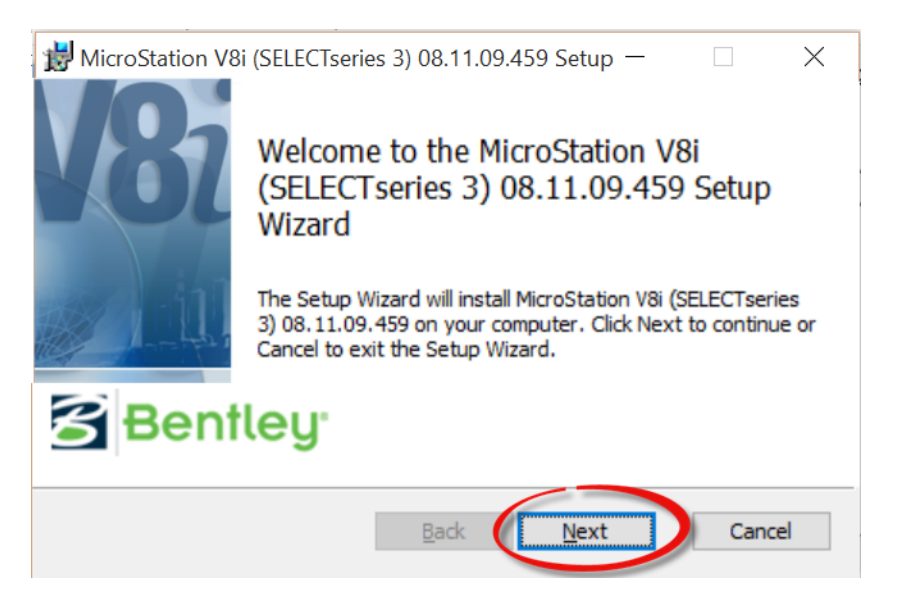

5. Carefully read the *End User License Agreement*. Select the terms and click Next:

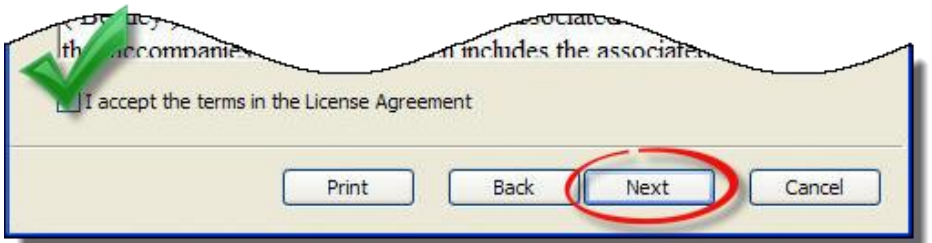

6. Change the Destination Folder for both... to C:\Bentley\_V8i. Select Next:

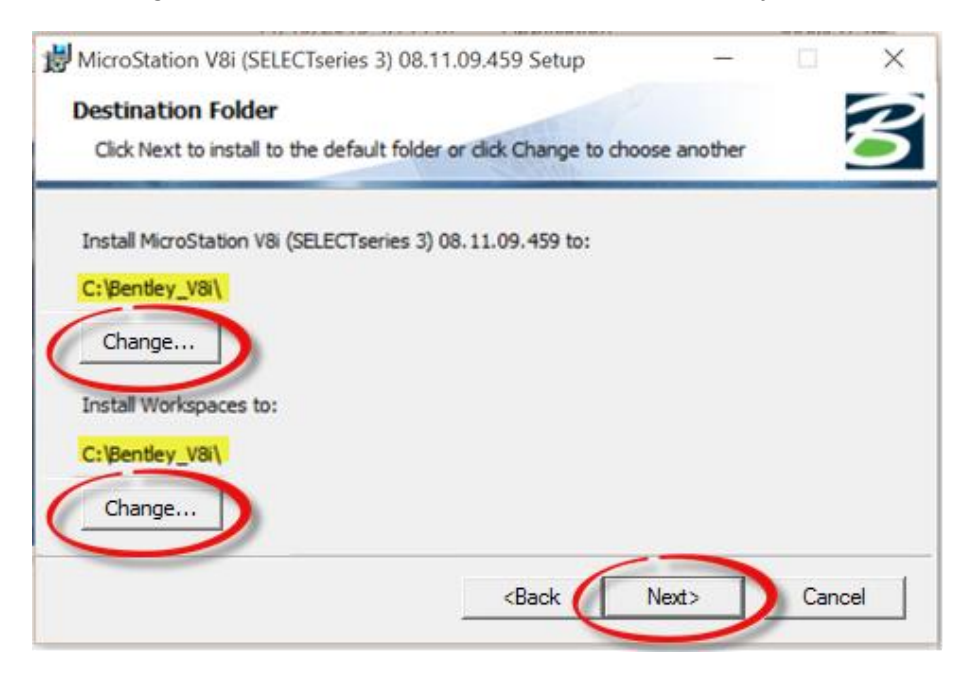

7. Select both the Start Menu and Desktop shortcut options. Click Next:

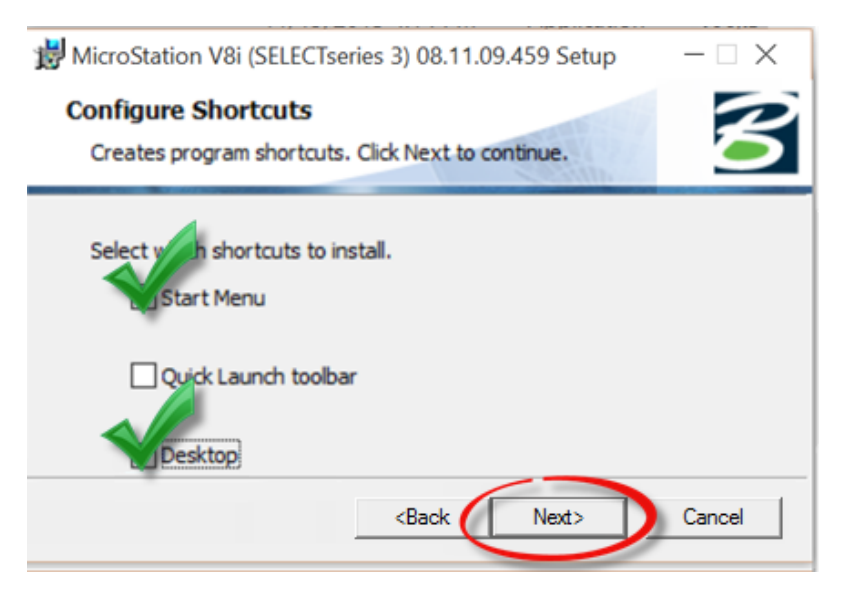

- 8. Select the Typical Setup Type when prompted and then Install to complete setup.
- 9. Ensure that Launch Activation Wizard is unselected and click Finish:

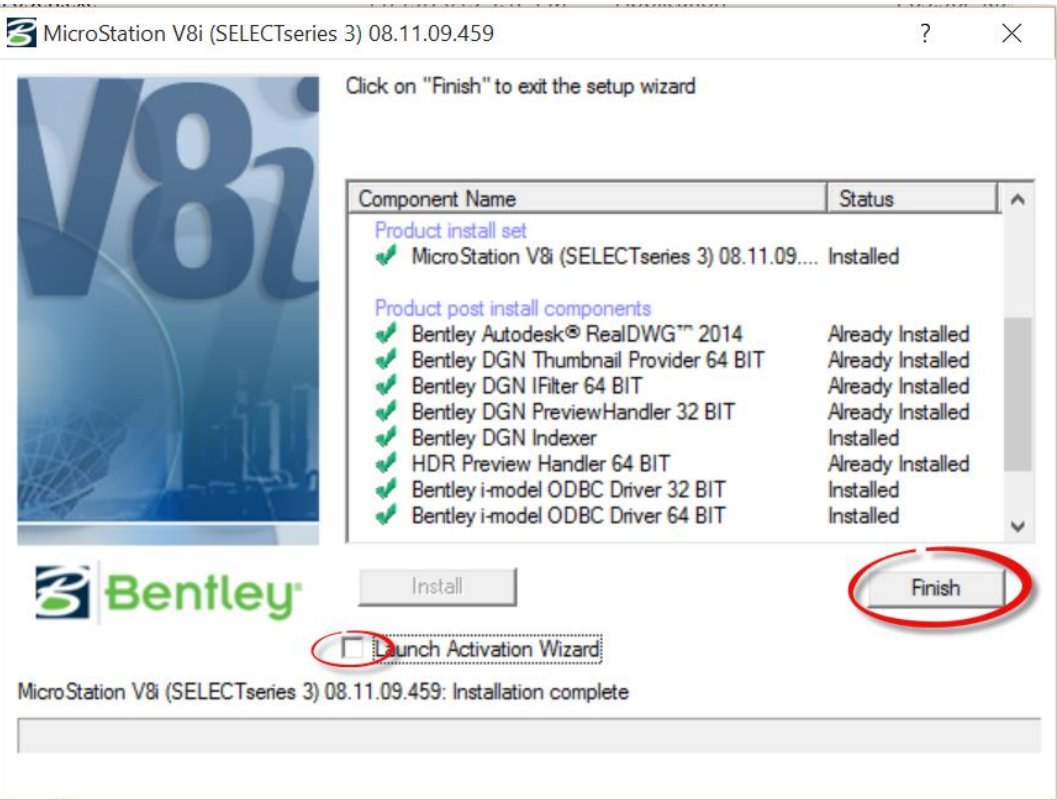

## <span id="page-18-0"></span>STEP 8. Extract and Install InRoads

- 1. Browse to the downloads folder, Double-click ir081107615en.exe to begin extraction.
- 2. ClickNext in the InstallShield Wizard to begin:

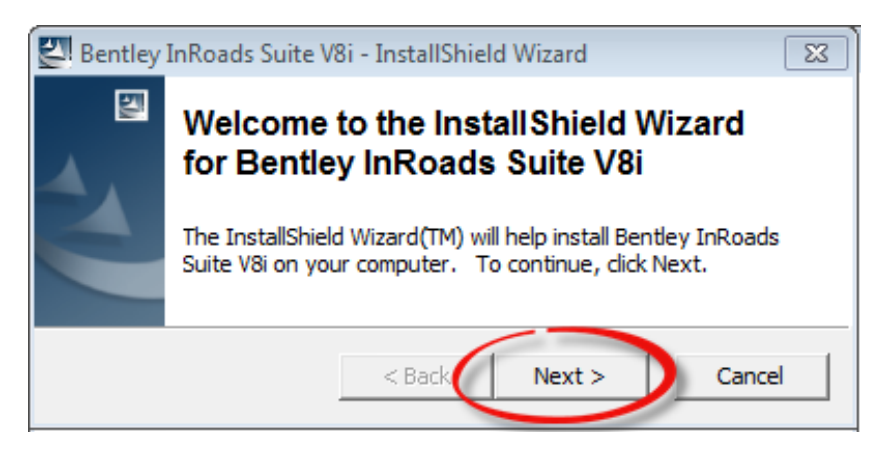

- 3. Keep the default location as C:\BentleyDownloads\ir081107615en.
- 4. Click Next to begin file extraction:

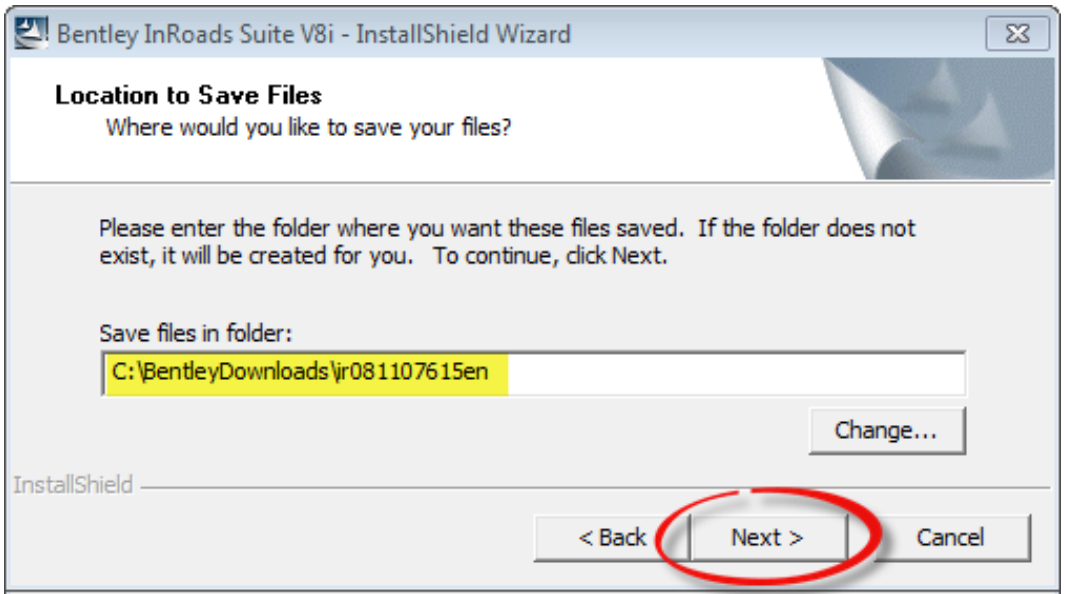

- 5. Click Next in the InstallShield Wizard to install InRoads.
- 6. Carefully read the *End User License Agreement*. Select the terms and click Next.

7. Change the Destination Folder to C:\Bentley\_V8i. Click Next:

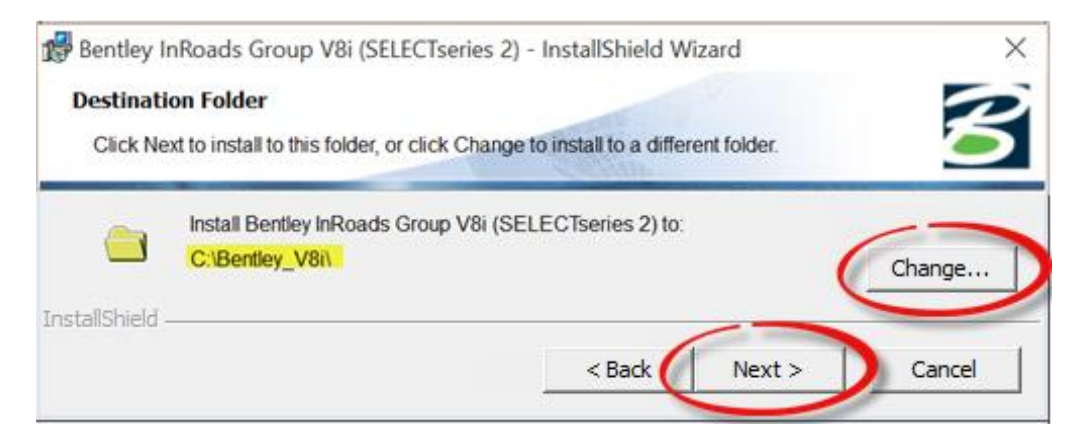

8. Keep options defaults as Imperial and DGN and click Next:

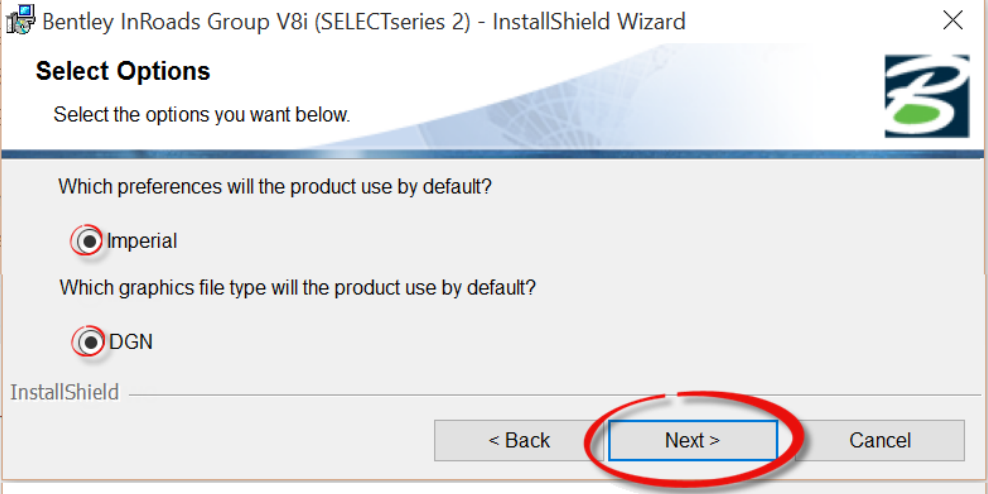

- 9. Click Install to begin program installation when prompted.
- 10. Select Launch the Product Activation Wizard. Click Finish. [Note that the Wizard can also be launched at a later time if desired]

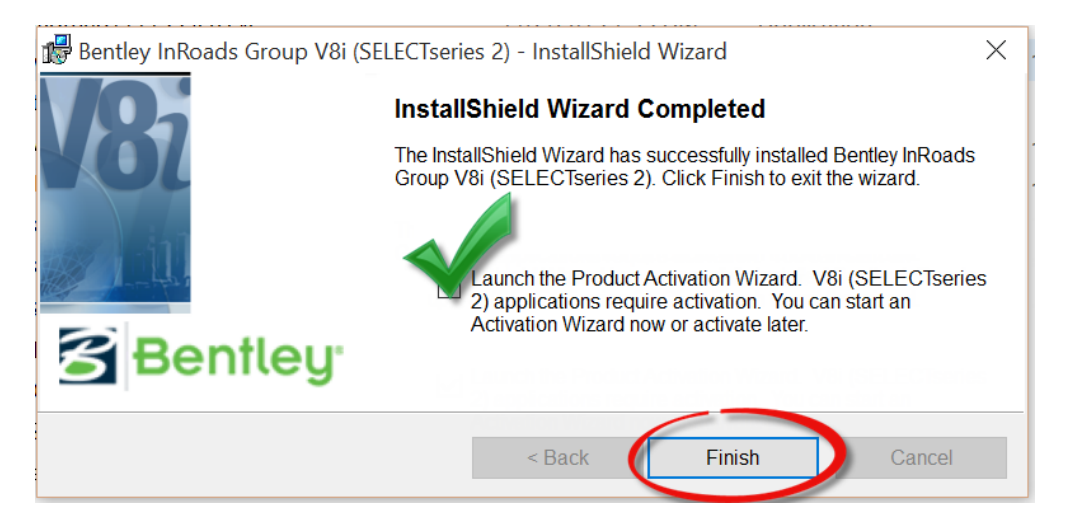

# <span id="page-20-0"></span>STEP 9. Run License Management Tool

#### Product Activation Wizard:

The Product Activation Wizard is where the Site Activation Key will be entered for software licensing.

- 1. If the Product Activation Wizard has already been launched, skip to [STEP 10](#page-22-0) to activate.
- 2. If the Product Activation Wizard has not been launched, first run the License Management Tool. There are three ways to run it:
	- A. From the Start menu, begin typing License management into the search field to find the program. Click it:

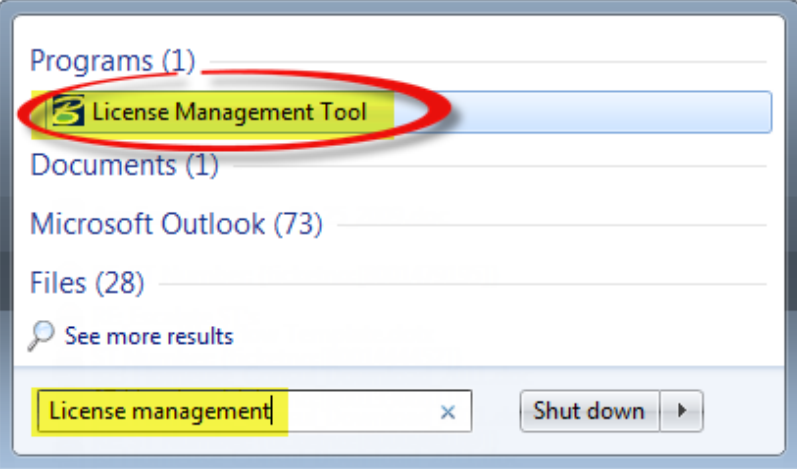

B. Alternately, choose All Programs > Bentley > InRoads Group V8i > Bentley License Tool:

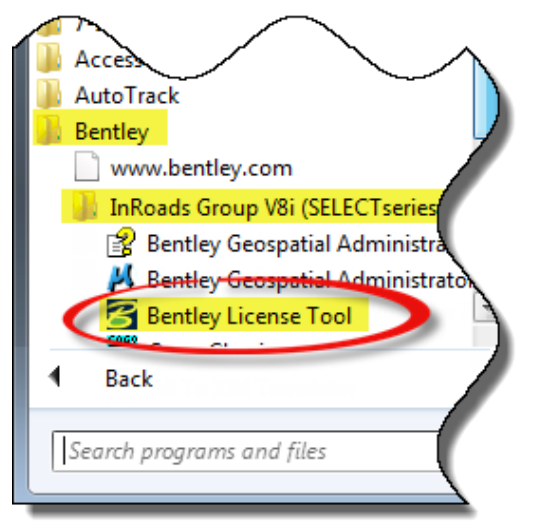

C. Lastly, the License Management Tool can also be launched from within the MicroStation program by choosing Utilities > License Management:

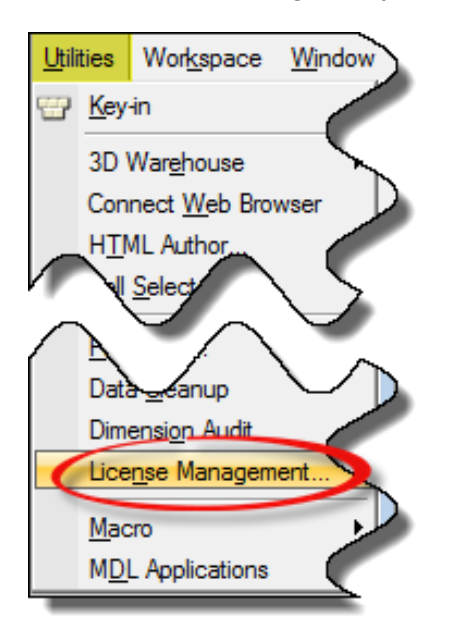

3. From the License Management Tool, choose Tools > Product Activation Wizard and Click Activate:

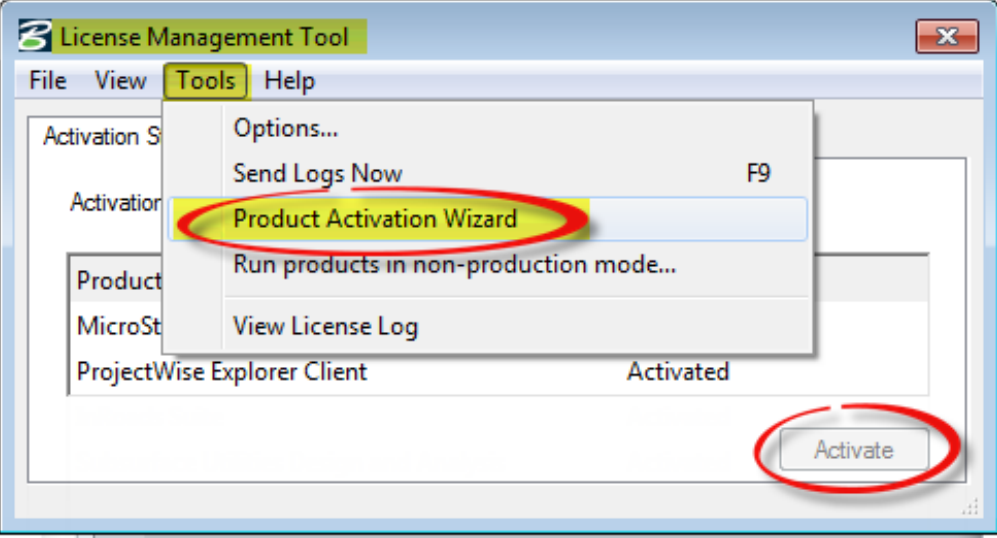

# <span id="page-22-0"></span>STEP 10. Activate Bentley Products

Bentley Site Activation Keys are provided through company or department SELECTservices Administrators; however, a 30-day trial period is allowed to use the software without a license.

#### A. CTDOT Consultants:

CTDOT consultants should follow instructions provided by their company's Bentley SELECTservices Administrator.

#### B. CTDOT Employees Only:

CTDOT employees who have a Bentley Select ID but not a Site Activation Key, should provide their Bentley Select ID in an email request to a CTDOT SELECTservices Administrator (see **STEP 3**).

1. CTDOT Employees using a home use environment should select SELECT subscriber with a deployed (local) SELECT server:

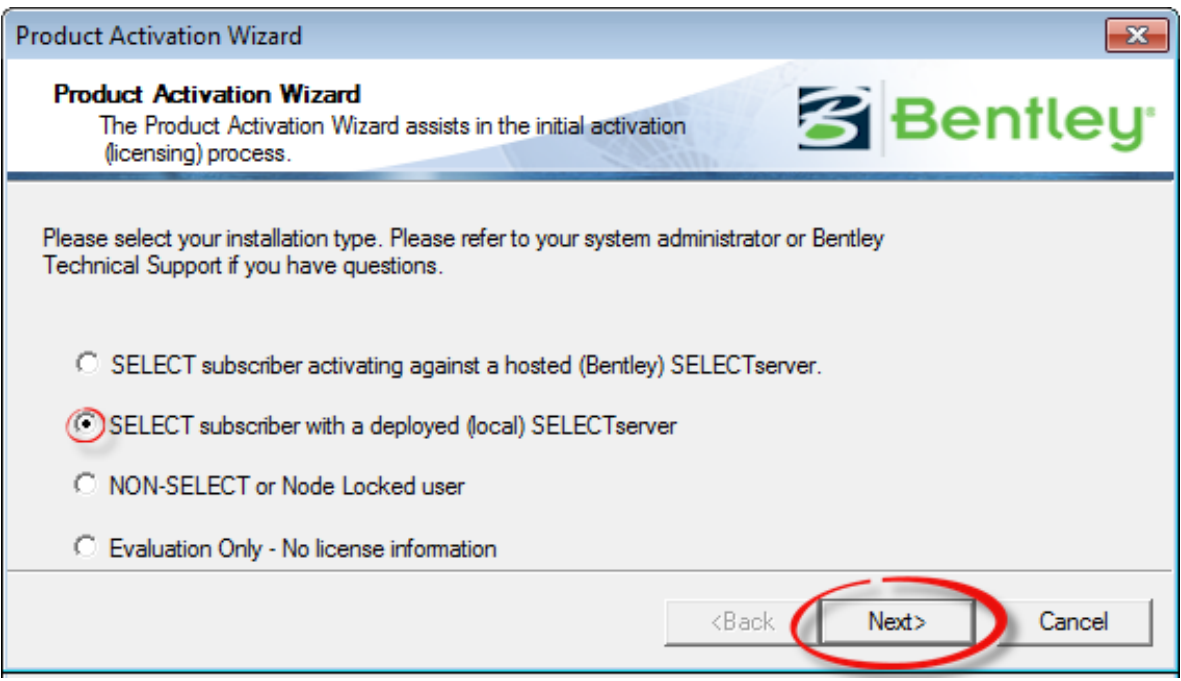

2. DO NOT use the default Server Name. Enter selectserver-home.bentley.com into the Server Name field and then an assigned Site Activation Key. Click Test Connection:

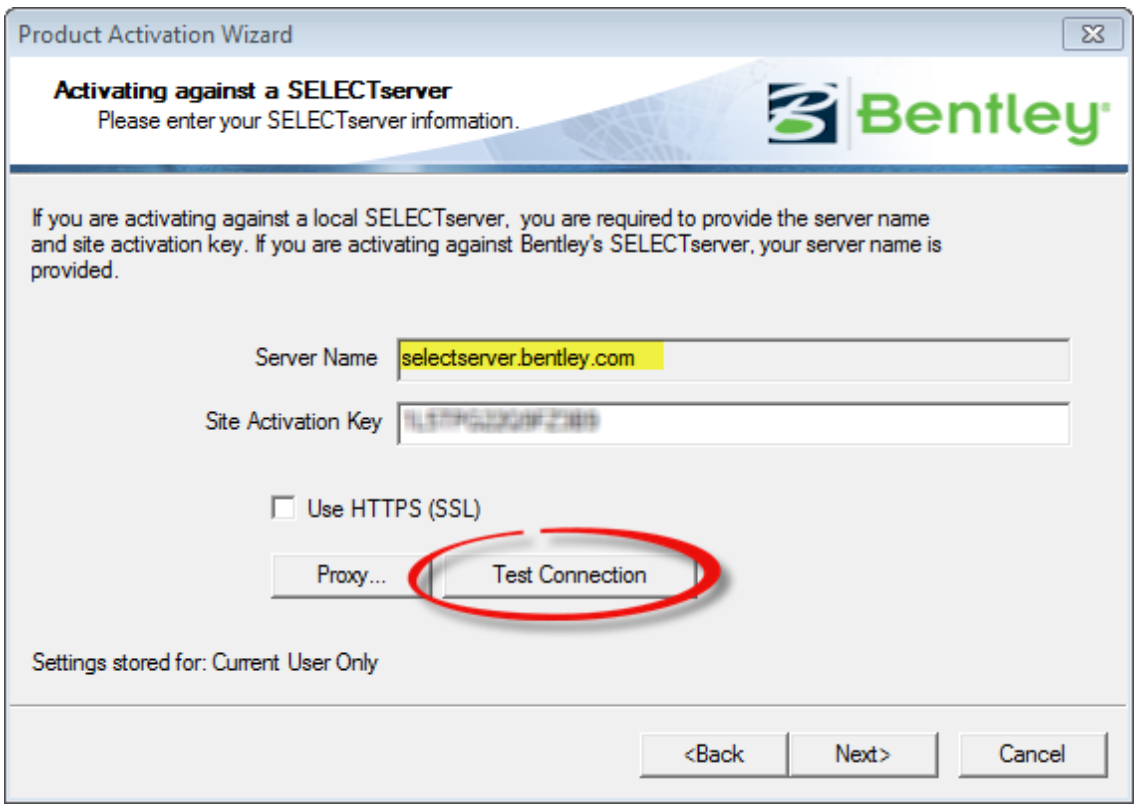

3. The following verification should appear:

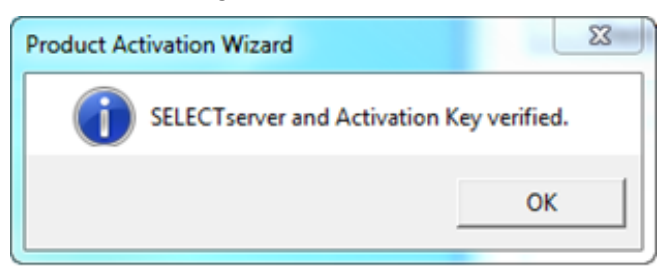

If not, ensure that the Server Name and Activation Key were correctly entered. If the following message continues to appear, contact a SELECTservices Administrator.

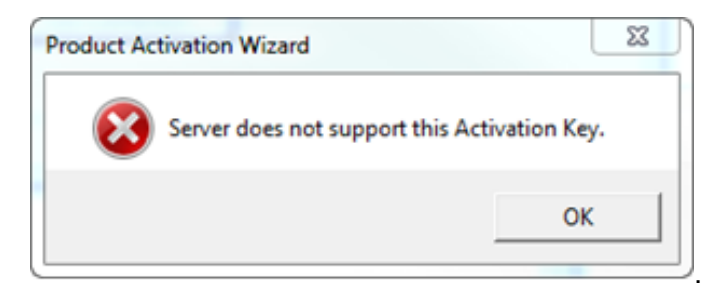

- 4. From the Product Activation Wizard dialog box, click Next to continue
- 5. Select United States for the Country of use and click Next:

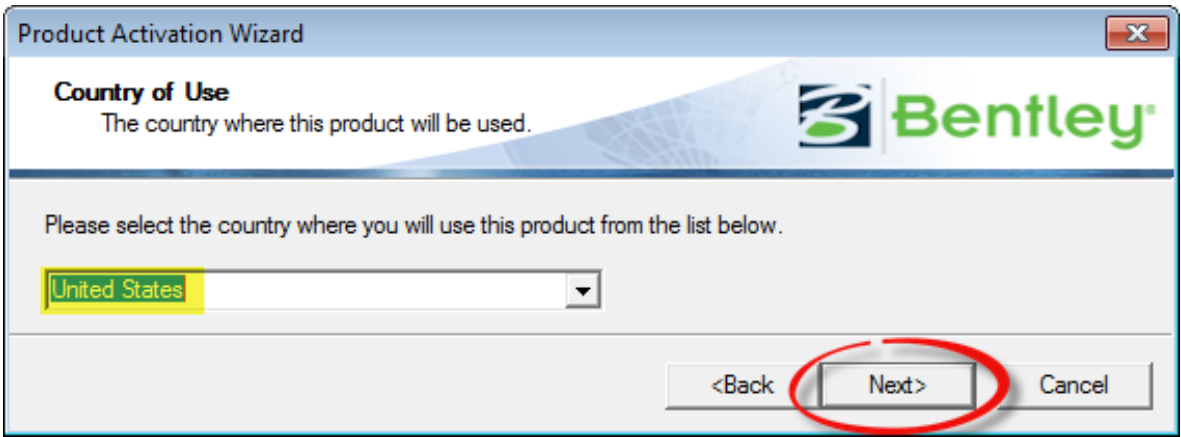

6. Finish the activation:

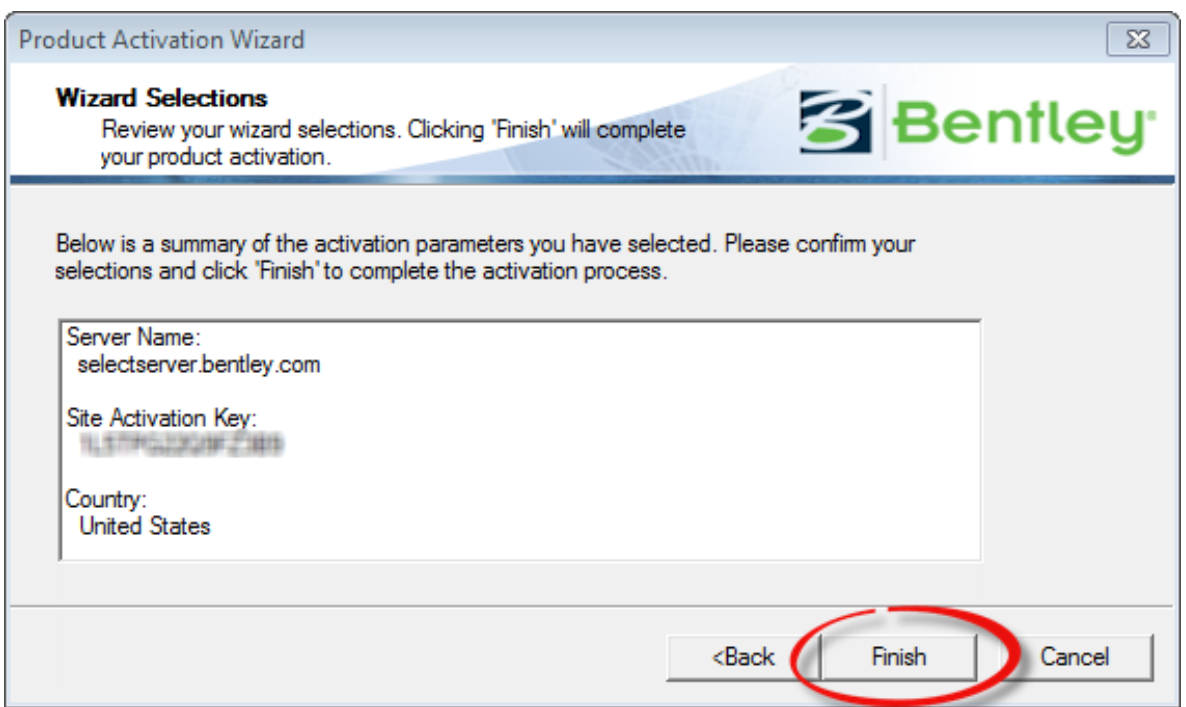

# <span id="page-25-0"></span>**Section 2 Access Delivered Bentley Products**

MicroStation and InRoads are ready to use delivered/"out of the box"; however, CTDOT projects and workspace resources will be available only when customization is complete. Continue below to begin using the delivered Bentley products, or skip to **Section 3 CTDOT Digital Design** [Environment](#page-26-0) to download and install the DDE.

To access MicroStation, choose:

Start > All Programs > Bentley > MicroStation V8i (SELECT series 3) > MicroStation V8i (SELECT series 3) [or MicroStation (SELECT series 4) if [STEP 5](#page-7-0) #7 was followed]

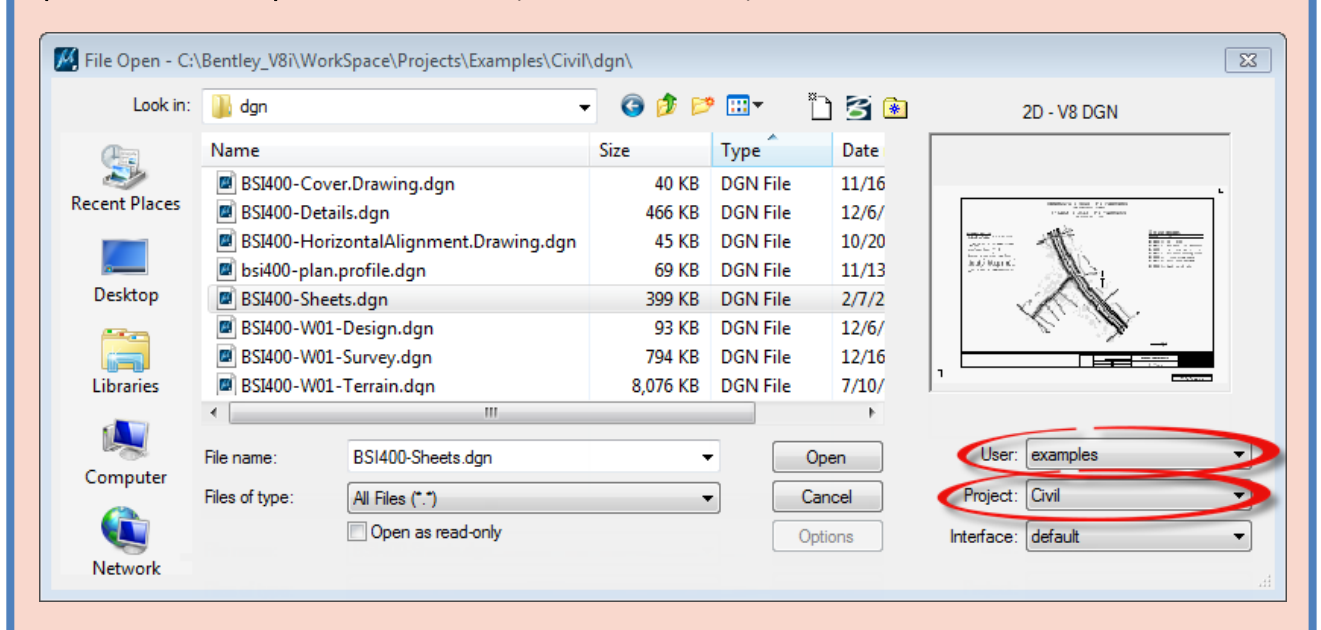

To access *InRoads*, choose:

Start > All Programs > Bentley > InRoads Group V8i (SELECT series 2) > InRoads Suite.

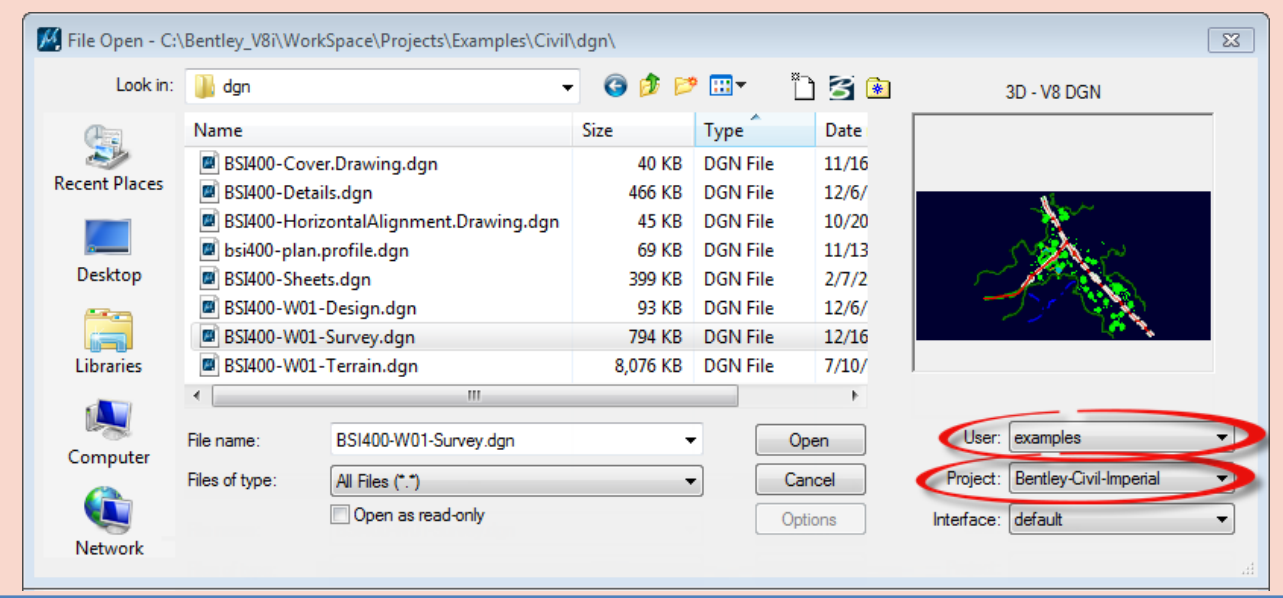

Issued May 2018 **Page 26 of 42** 

# <span id="page-26-0"></span>**Section 3 Download and Install the CTDOT DDE**

#### CTDOT Home Page:

The [CTDOT - SELECTseries DDE](http://www.ct.gov/dot/cwp/view.asp?a=3194&q=483668&PM=1) is available through the Connecticut Department of [Transportation website.](http://www.ct.gov/dot/site/default.asp) It can be found under: Doing Business With CONNDOT > Engineering Resources > CTDOT – SELECTseries DDE. There are two important downloads under Design Environment Set-Up: the first is this document which you are reading, and the second is the most current DDE in a compressed format (\*.zip).

## <span id="page-26-1"></span>STEP 11. Download the DDE Zip File

1. Using an internet browser, browse to the DDE resources at: CTDOT - SELECTseries [DDE](http://www.ct.gov/dot/cwp/view.asp?a=3194&q=483668&PM=1)

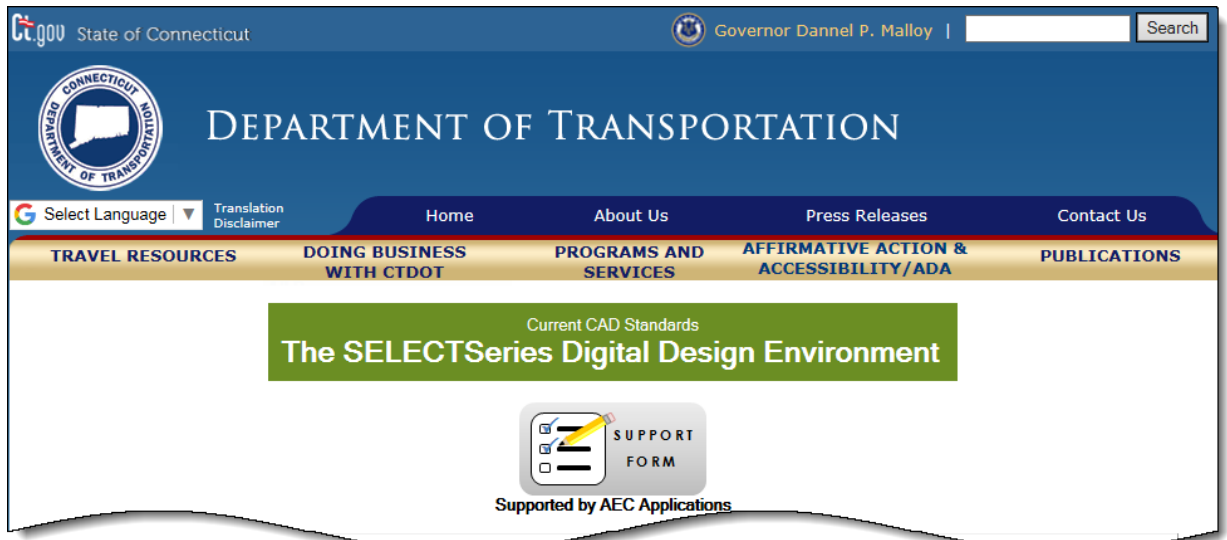

2. Find the Download icon and click to begin the DDE download:

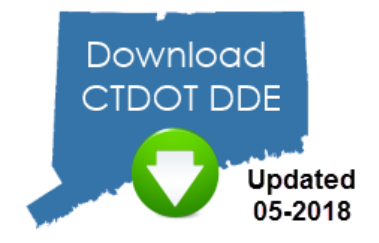

# <span id="page-27-0"></span>STEP 12. Extract File Contents

#### Extraction and Installation:

The DDE can be set up either locally or as networked environment. The default location and following example is based on the "C" drive. It can be changed to a different location either now or later.

1. Browse to the downloaded DDE zip file. Right-click to Extract All.

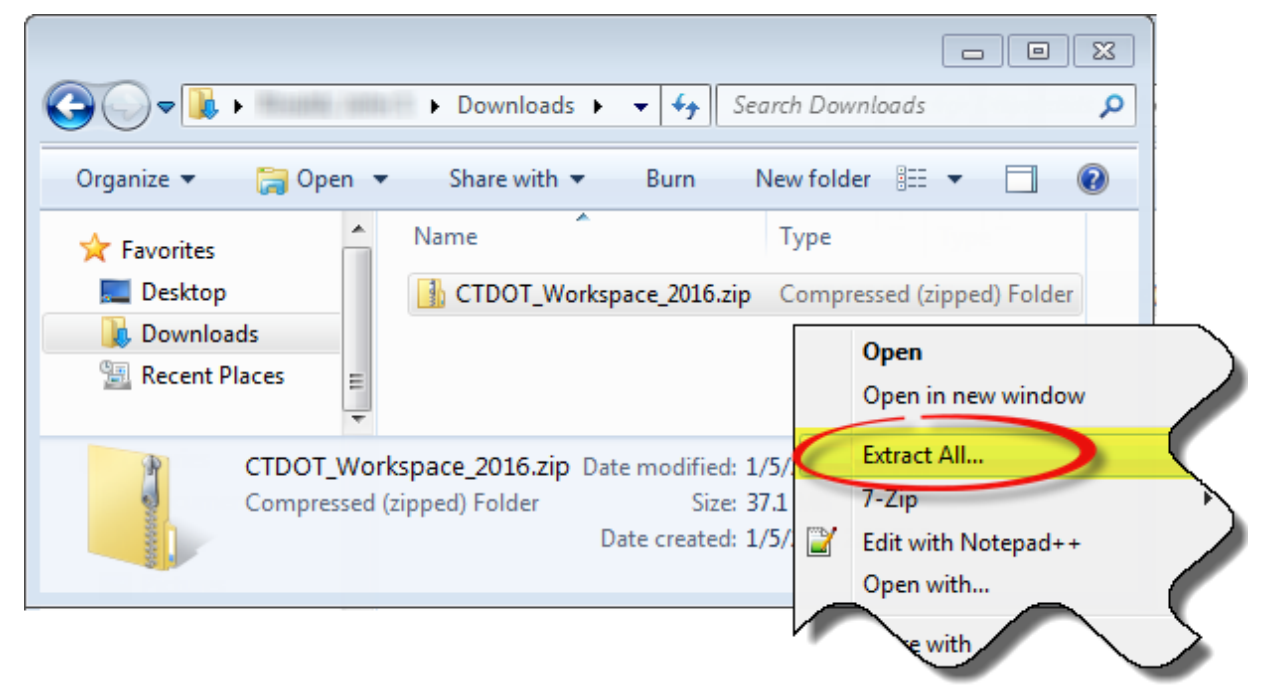

2. Browse to the C Drive to extract the environment folders. Click Extract:

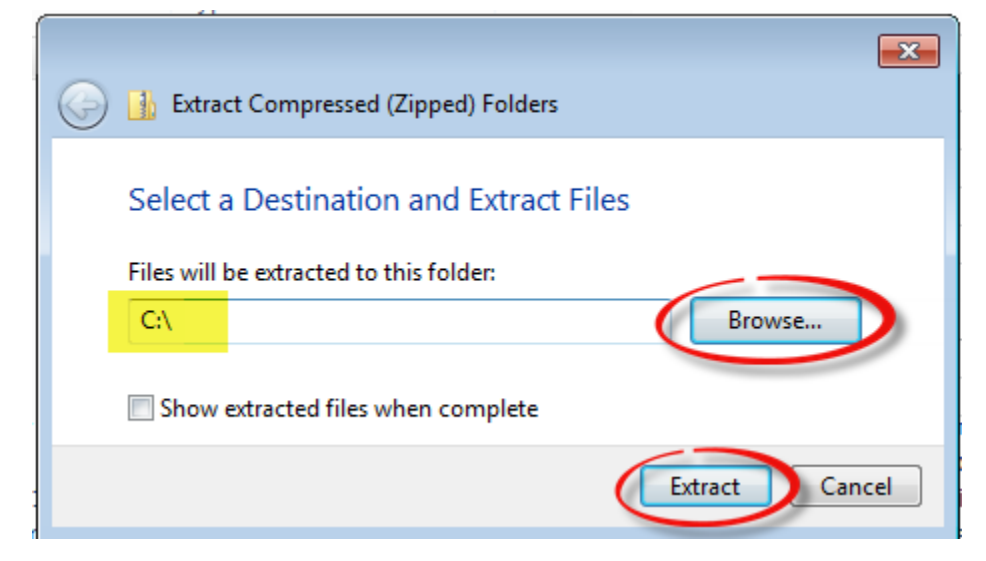

Issued May 2018 **Page 28 of 42** 

3. Two folders are created – one for projects and one for workspaces:

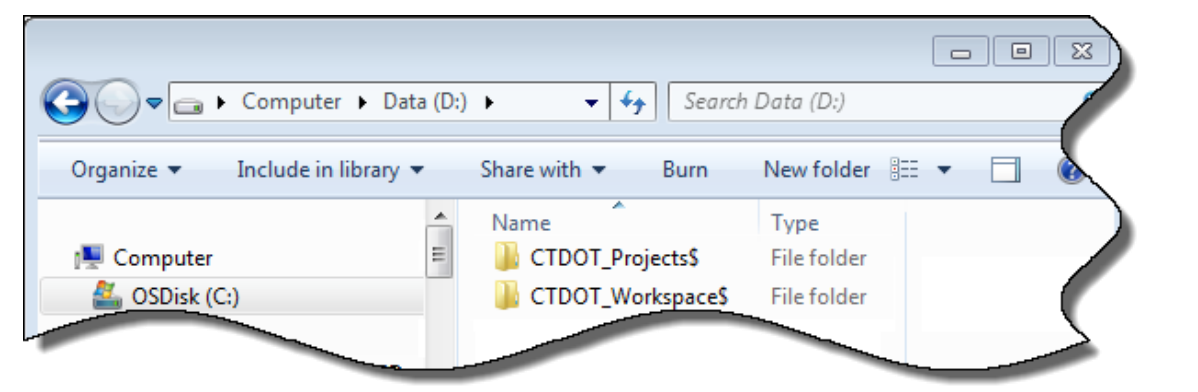

#### <span id="page-28-0"></span>STEP 13. Assess DDE Locations

If MicroStation was installed under C:\Bentley\_V8i and the DDE location will remain on C:\, continue with [STEP 14](#page-28-1) ; otherwise, skip to [STEP 15](#page-30-0) to set up a network environment.

## <span id="page-28-1"></span>STEP 14. Create Local Shortcut

1. Browse to C:\CTDOT\_Workspaces\$ and locate the desktop shortcut:

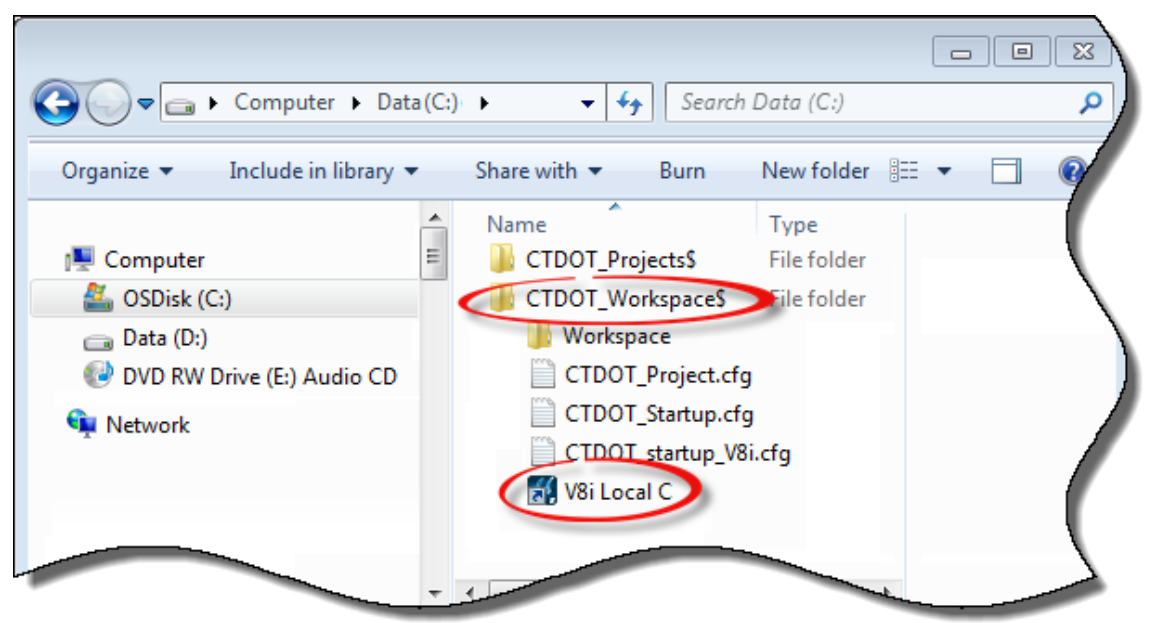

2. Copy and paste the V8i local C shortcut to the desktop:

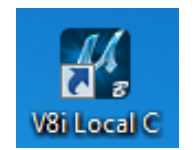

3. Skip to **STEP 17** to create a new project.

#### <span id="page-29-0"></span>Network Environment:

Network setup is typically done by a Network Administrator so that a server environment is accessible to all users. The DDE can also be installed on a drive other than the default, C:\.

1. Move the two folders, CTDOT\_Projects\$ and CTDOT\_Workspace\$, to the server(s). These locations can be the same or different servers. The example shown below uses the same server but two different drive letters, W and X, for mapping purposes:

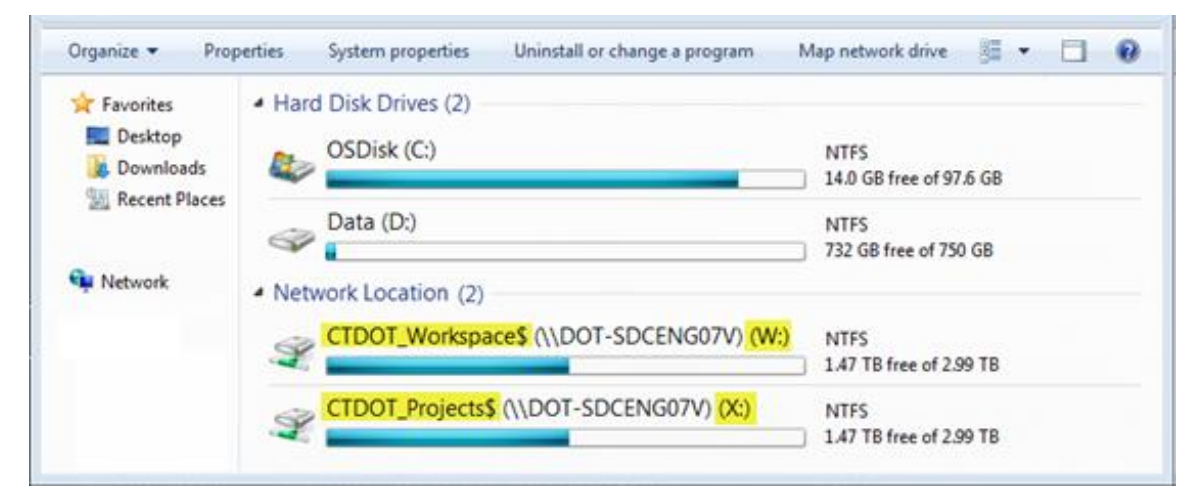

2. From the CTDOT\_Workspace\$ folder, open CTDOT\_startup\_V8i.cfg using a text editor. Edit the Project and Workspace paths as shown. The example below uses //DOT-SDCENG07V/. This server name should be modified to your company's server name. Pay careful attention to spelling and save any changes that you've made.

Note: MicroStation does not process commented lines (#.) It is recommended that server names be used rather than network drive letters.

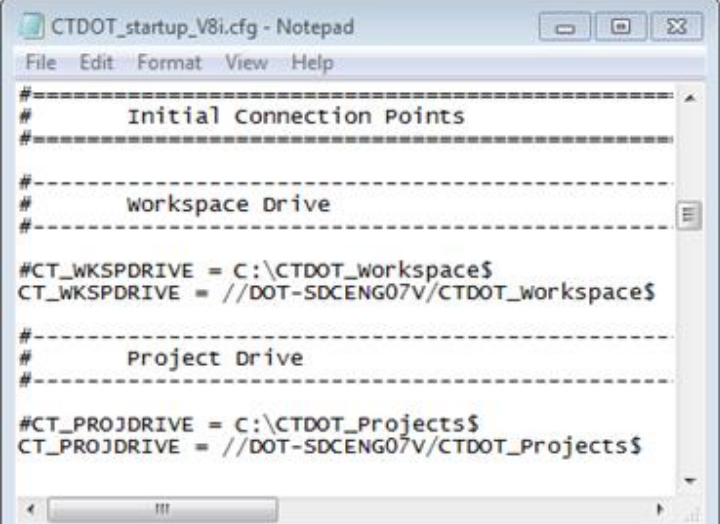

# <span id="page-30-0"></span>STEP 16. Create Network Shortcut

A desktop shortcut must be created and modified to access the networked DDE. The shortcut simply adds a command line argument to the MicroStation executable.

1. Through the Microsoft Start menu, choose All Programs > Bentley > MicroStation V8i and right-click MicroStation V8i:

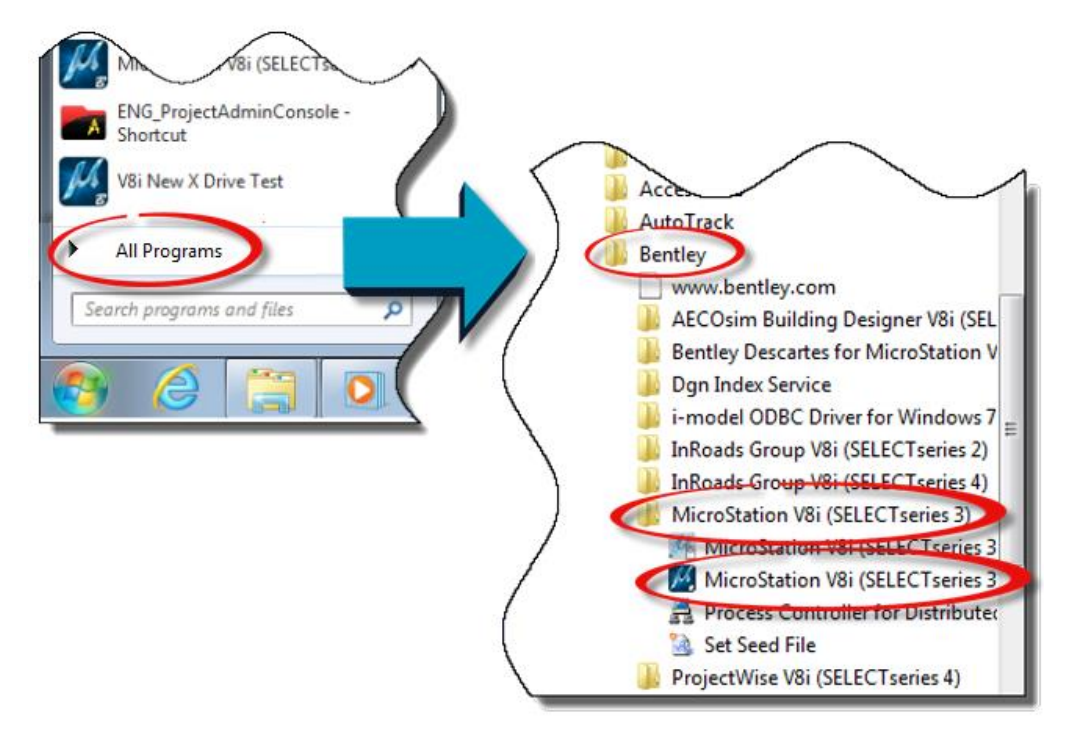

2. Choose Send to > Desktop (create shortcut):

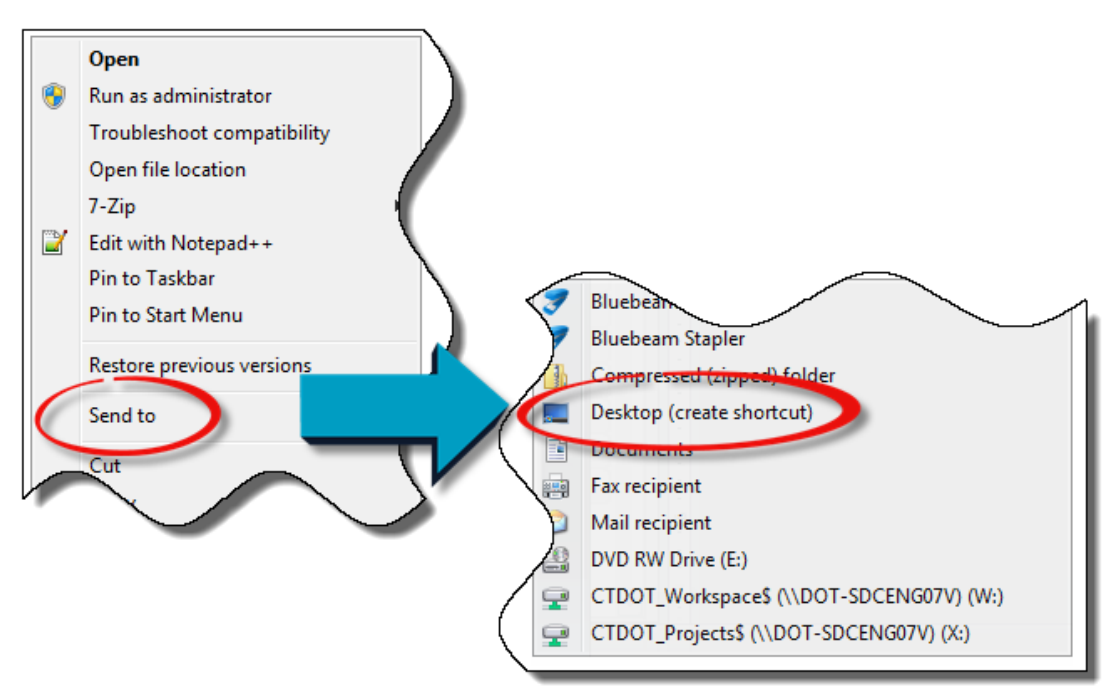

3. View the desktop and locate the newly created *MicroStation* shortcut. Optional: rename to V8i Network, D Drive, etc. :

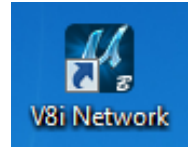

4. Right-click the shortcut and click Properties. Append to the Target by copying and pasting the following text:

#### " –wc[Servername]:\CTDOT\_Workspace\$\CTDOT\_startup.cfg"

[Servername] must be changed to reflect the network or drive. The result should look similar to the following D drive example. Note the space after "exe":

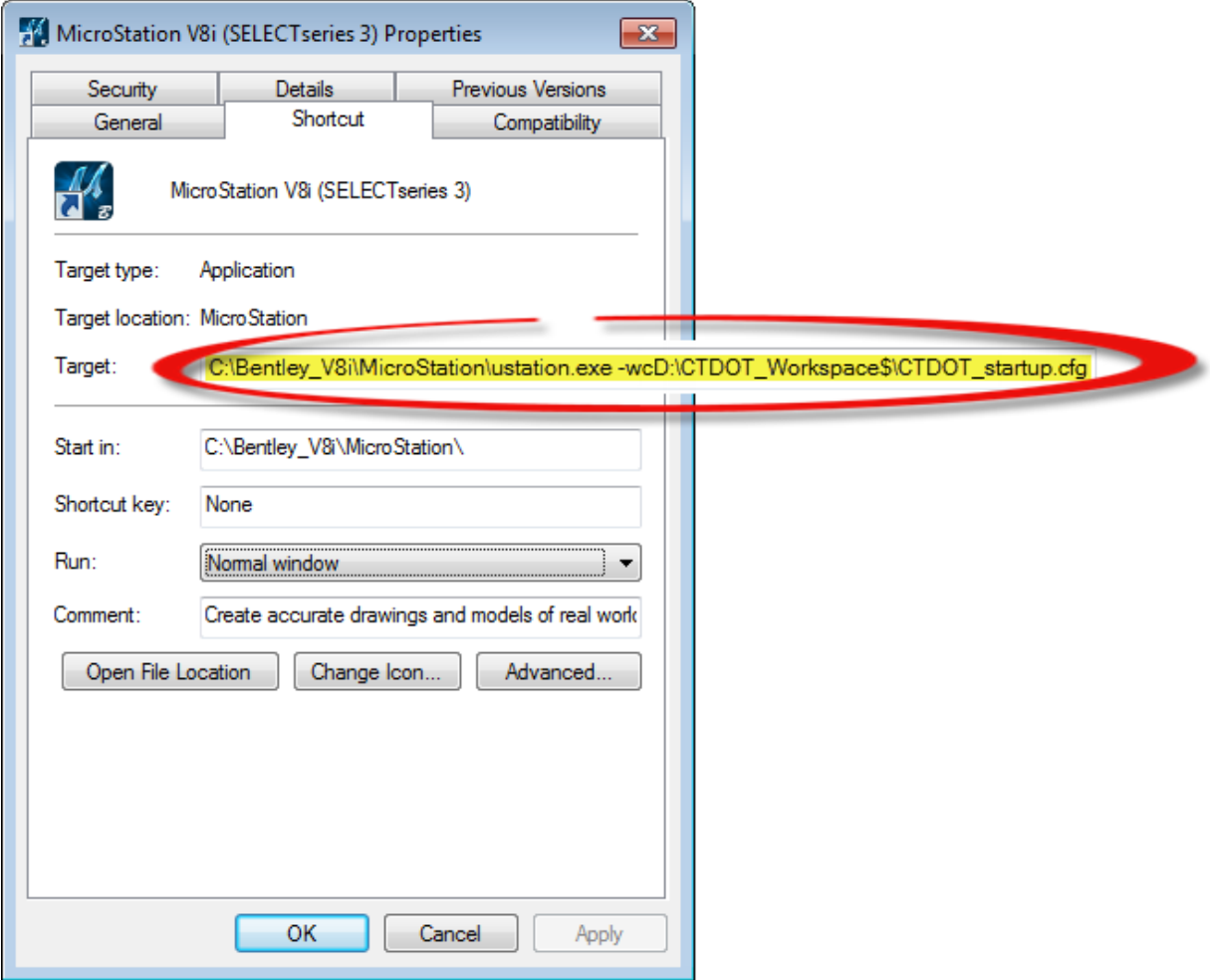

5. Click Apply and then OK.

#### CTDOT Projects:

ſ

Project folders and configuration files (.pcf) are required for *MicroStation* and *InRoads* to properly load the DDE. Project folders are where all project-related information is to be stored. PCF files direct the CADD programs to these folders.

#### Project Defaults:

The CTDOT\_Projects\$ folder contains three subfolders:

- \_PCF, for project configuration files
- CT\_Default\_V2, a default project to immediately use CADD if new projects have not yet been created
- CT\_Template\_V2, a template to be copied for all new project creation:

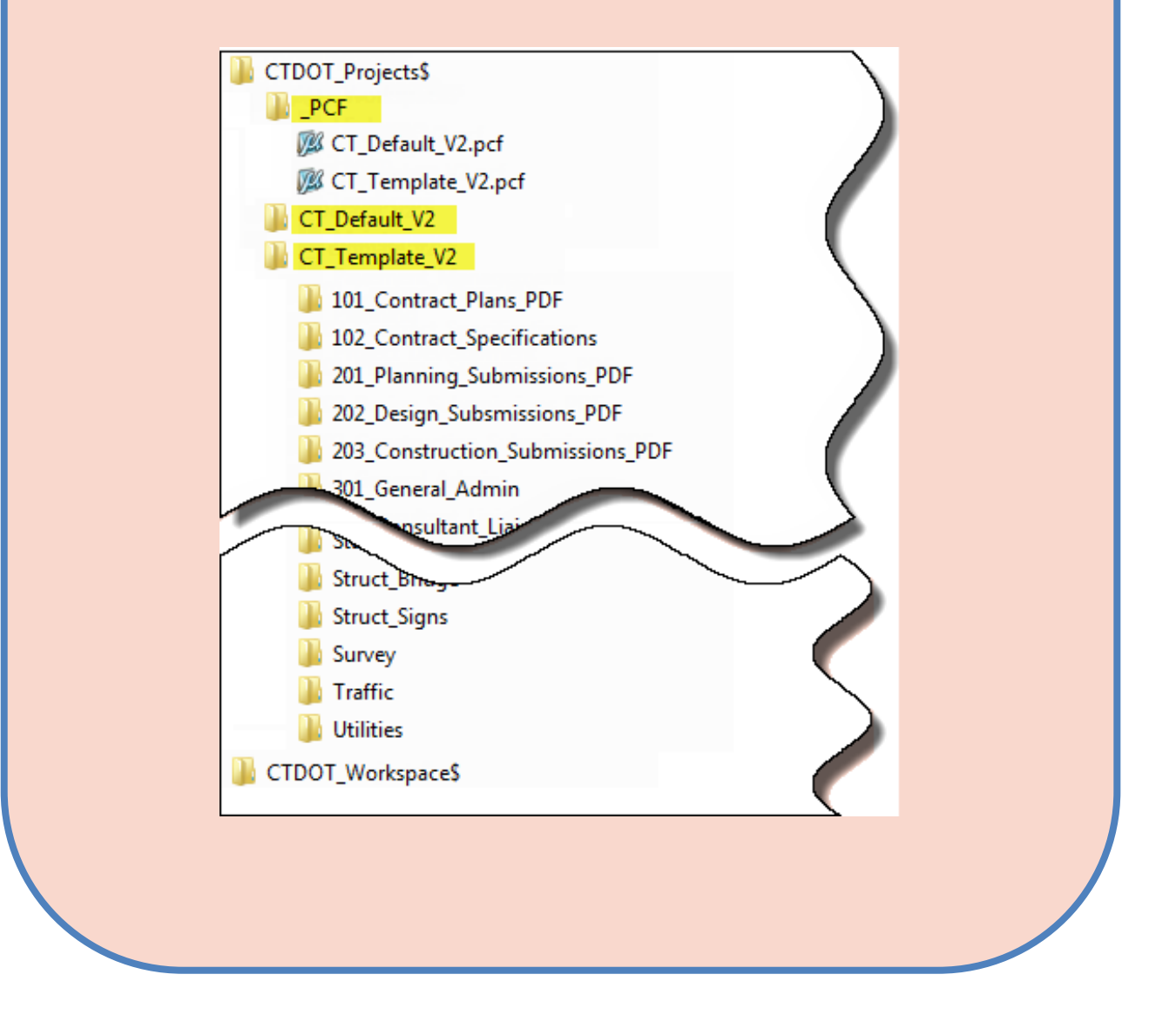

# <span id="page-33-0"></span>STEP 17. Create New Project 1. Browse to CTDOT\_Projects\$ . Copy and paste the CT\_Template\_V2 folder. Rename the copied folder to a valid project number such as 0001-1234. CT\_Template\_V2  $\frac{1}{20001-1234}$ - Copied and renamed 2. Browse to the PCF subfolder. Copy and paste the CT\_Template\_V2.pcf file. Rename the copied PCF to the same project number as in the previous step. It is important that the names are identical. V& CT\_Template V2.pcf Copied and renamed 0001-1234.pcf 3. Open the newly created pcf using a text editor such as Notepad.

4. Locate the line, CT\_PROJECT\_NUMBER = CT\_Template\_V2 as shown:

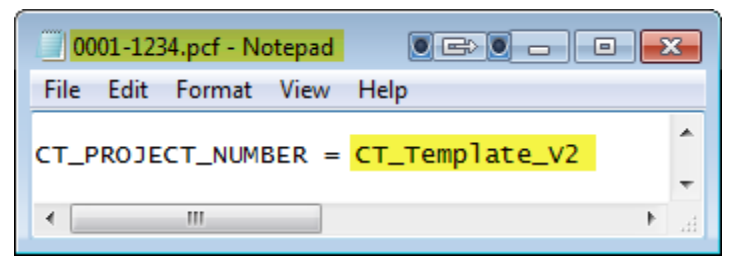

5. Edit the project number value so that it is the same name as in the two previous steps (folder and pcf):  $CT$  PROJECT NUMBER = 0001-1234:

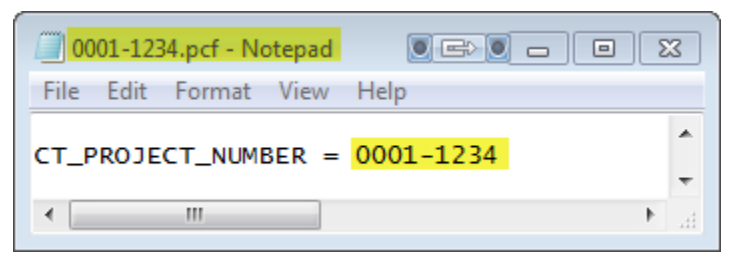

6. Save and Exit the text file.

For each new project that you wish to create, repeat entire **STEP 17**. Each PCF must be renamed and edited to use a unique project/folder name.

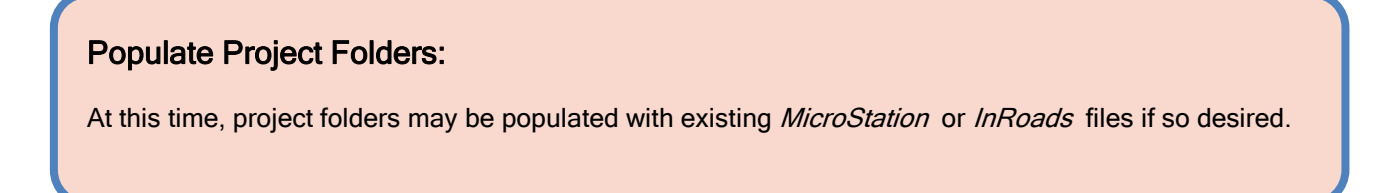

# <span id="page-34-0"></span>STEP 18. Verify USERNAME

#### Initial MicroStation Setup:

MicroStation allows users to customize a personal workspace. The DDE takes advantage of this by using individual User Workspaces that are based on the current *Windows* environmental variable, USERNAME.

1. Verify your current Windows USERNAME by typing cmd into the Start menu search field. Click the resulting cmd.exe program.

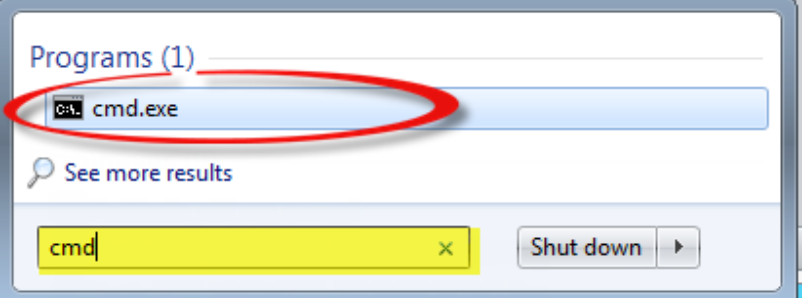

2. At the command prompt, type set and press <Enter>:

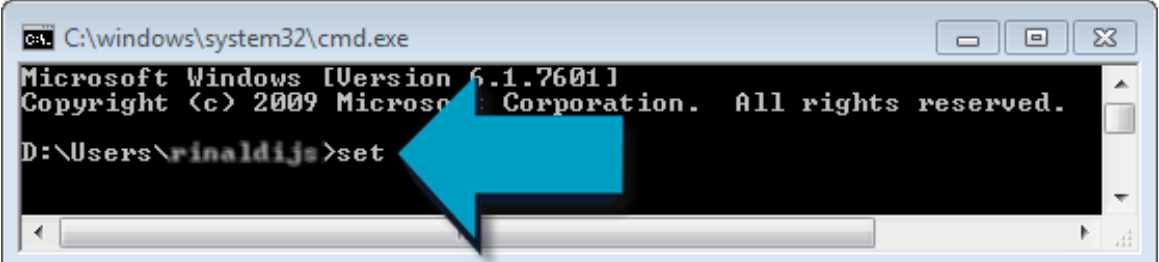

3. Scroll toward the bottom of the results and make note of your Windows USERNAME:

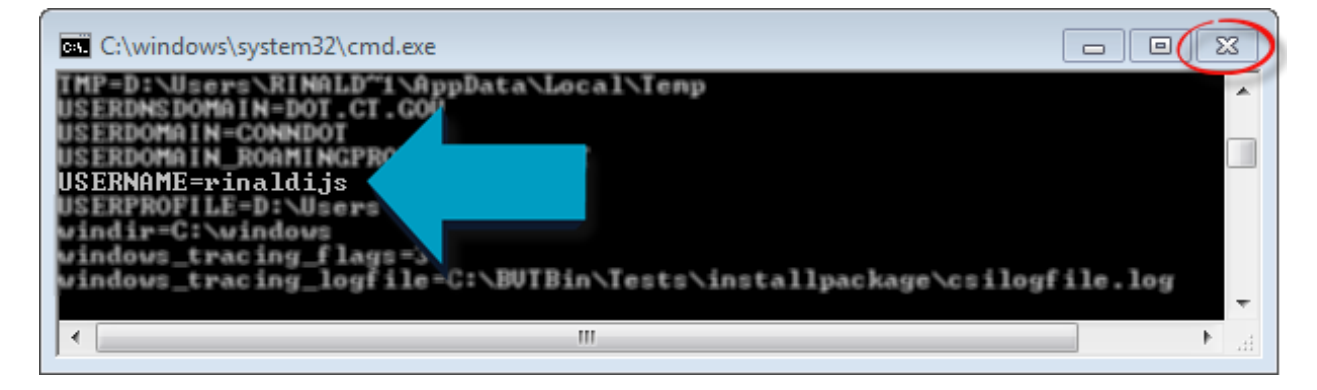

4. Exit cmd.exe using the "x" as shown above.

## <span id="page-35-0"></span>STEP 19. Initialize MicroStation

Begin *MicroStation* by using the appropriate shortcut - either the local C:\ drive shortcut that was created in **STEP 13**, or the network shortcut from **STEP 16**:

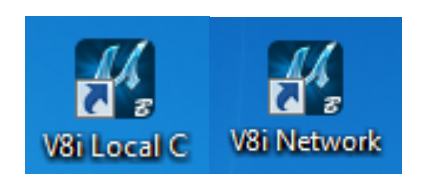

#### CT\_Default\_V2:

The MicroStation Manager dialog box opens. The defaults for all three workspace options, User, Project, and Interface will be CT\_Default\_V2 if the DDE has been correctly set up:

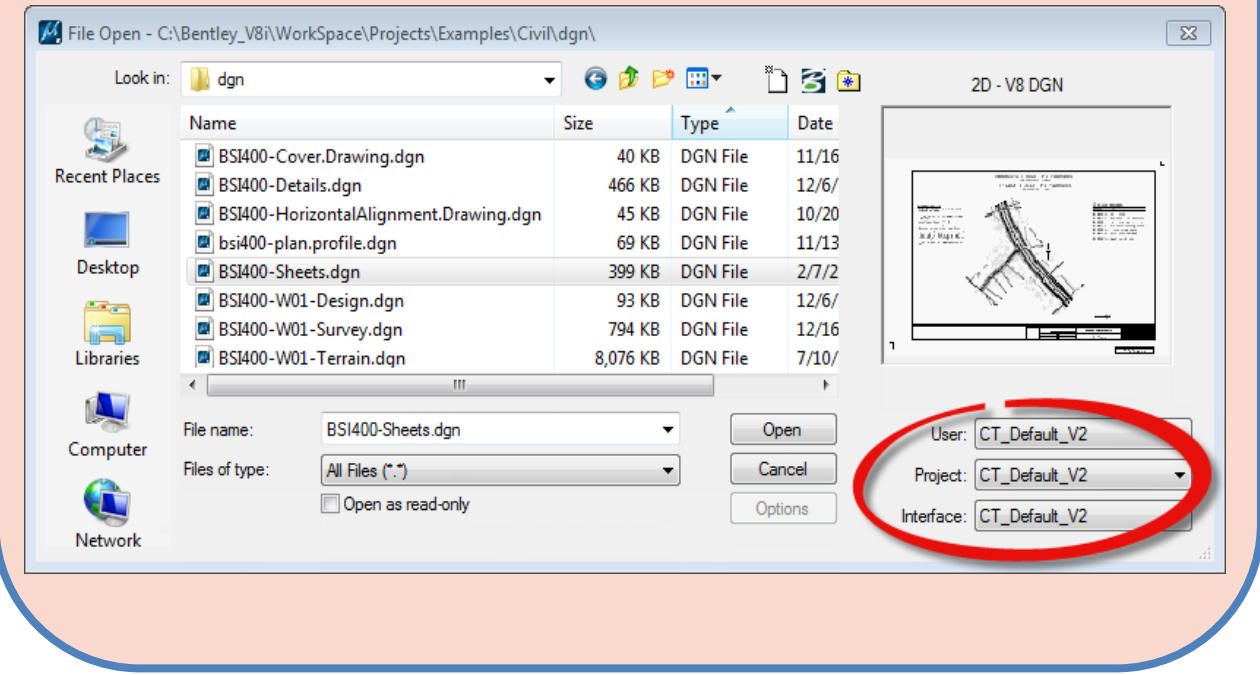

Do not enter a design file until new workspaces are created as described in the following section.

# <span id="page-36-0"></span>STEP 20. Create a New User Workspace

A new User and Interface need only be created once. Individual User workspace names must exactly match your Windows login as explained in **[STEP 18.](#page-34-0)** 

1. From the Interface drop-down list, select New. Enter your computer [USERNAME] (description is optional). Click OK:

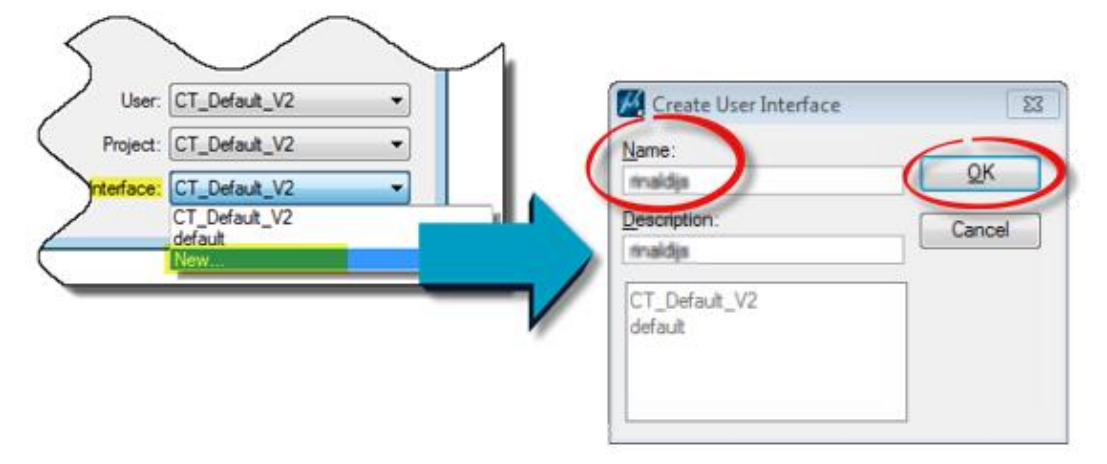

2. From the User drop-down list, select New. Enter your [USERNAME]. Click OK:

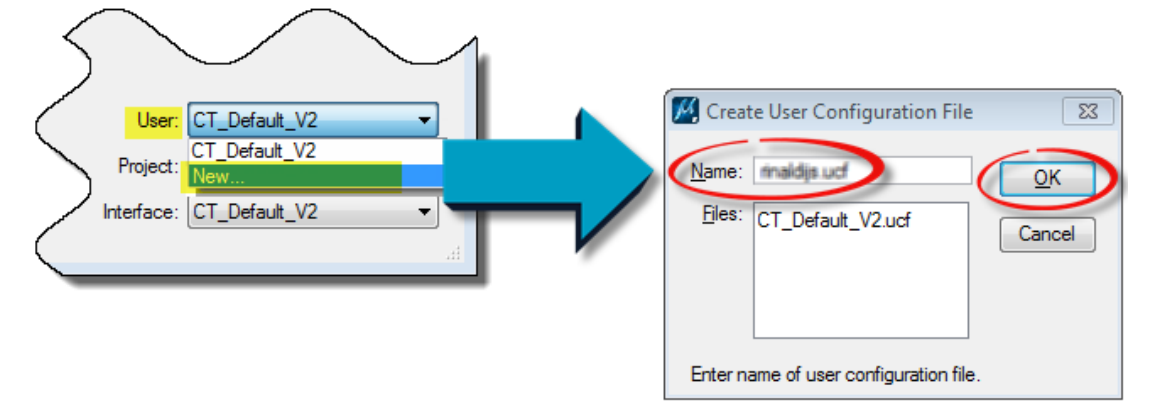

Description is optional. Do not select a project or interface yet. Click OK:

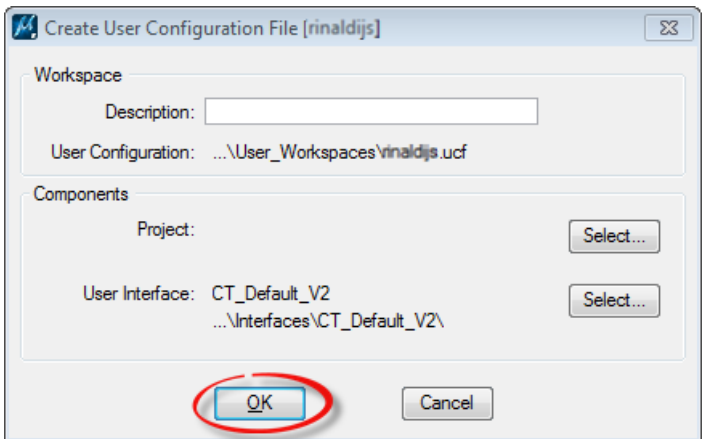

3. From the Project drop-down list, select a Project that was created in **STEP 17.** Select your custom user Interface. A DGN file is provided for convenience to initially open: Browse to the Workspace folder and select OpenMe.dgn. Open the file.

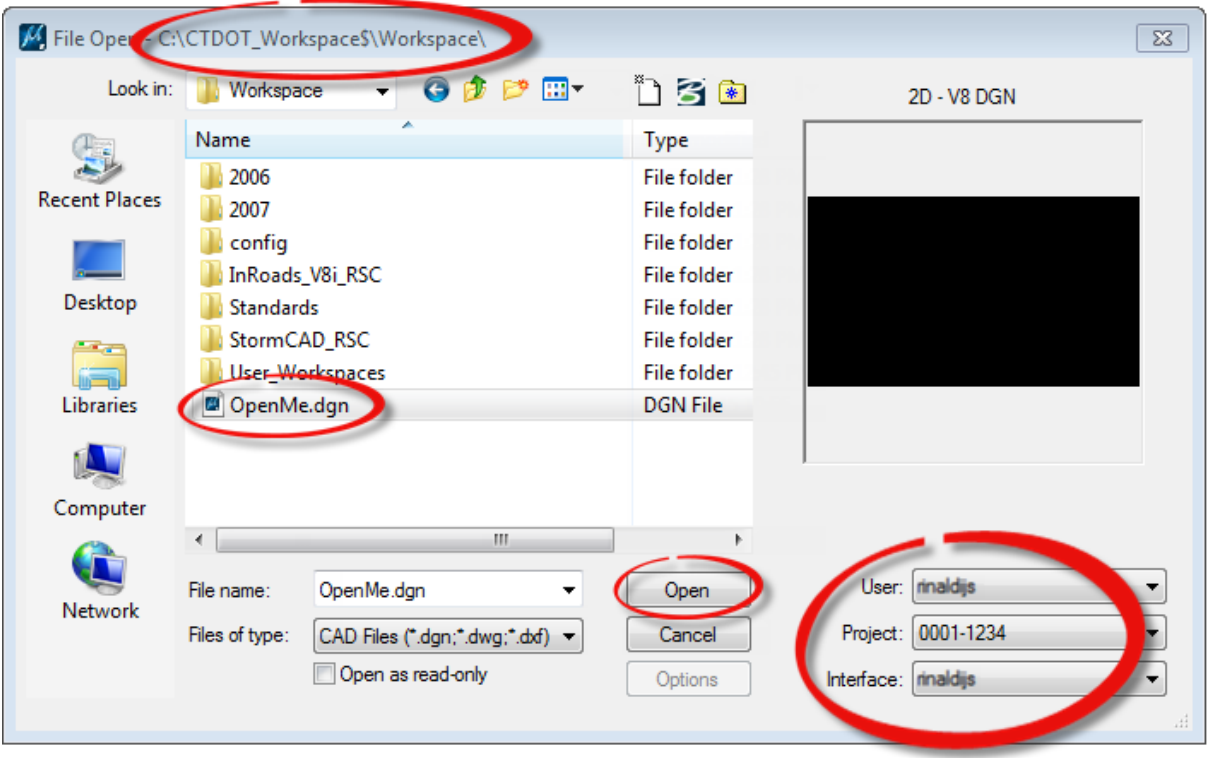

4. **IMPORTANT:** Once in the design file, DO NOT SAVE SETTINGS and immediately exit MicroStation. Failure to do so will most likely result in corrupt user preferences.

# <span id="page-37-0"></span>STEP 21. Create C:\Plots Folder

#### Initial Publishing Setup:

To use the CT Publishing task for automated publishing, a temporary location to store newly created PDFs must first be created. This is a scratch directory for the printer drivers to write files to. File extensions must also be turned on for PDF publishing to function properly.

• Using Windows Explorer, create a C:\Plots folder. Create this on each C drive regardless of where the environment is installed:

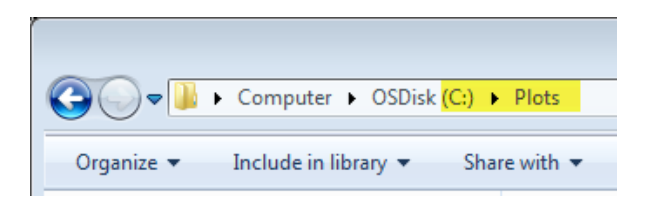

# <span id="page-38-0"></span>STEP 22. Show File Extensions

1. Begin by typing show file extensions into the Start menu search field. Click the Control Panel result.

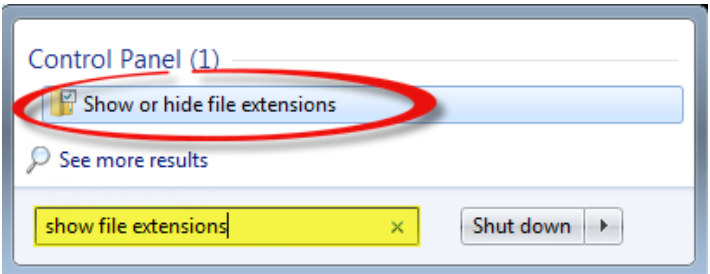

2. Ensure that Hide extensions for known file types is not selected. Click OK:

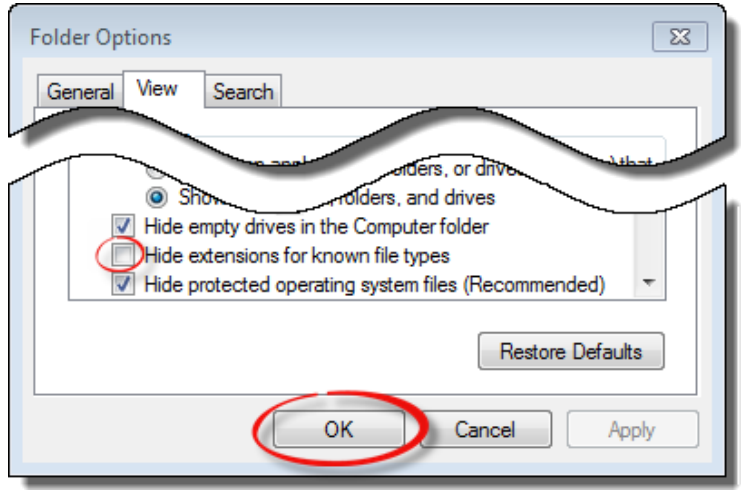

Setup is complete.

Continue with the next section to begin using MicroStation and/or InRoads and the DDE at any time.

# <span id="page-39-0"></span>**Section 4 Begin Using the DDE**

# <span id="page-39-1"></span>STEP 23. Access MicroStation

#### CADD Guides and Policies:

Detailed information on using the DDE within *MicroStation* and *InRoads*, including Menu items, Tasks, and Tools, can be found within the various guides under CTDOT Guides on the **CTDOT - SELECTseries DDE** page.

1. Use the appropriate desktop shortcut which was created in either **STEP 14** or **STEP 16** to access MicroStation and begin using the DDE.

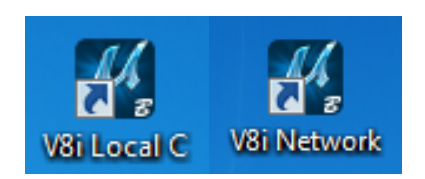

2. The MicroStation Manager should default to your personal workspace. Always choose a project (or a runtime error may occur):

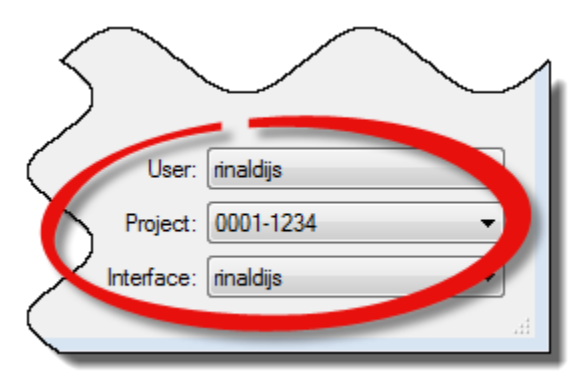

Custom CTDOT DDE Tasks and Menu items are available as shown. Please refer to the various CTDOT Guides at [CTDOT - SELECTseries DDE](http://www.ct.gov/dot/cwp/view.asp?a=3194&q=483668&PM=1) for further information.

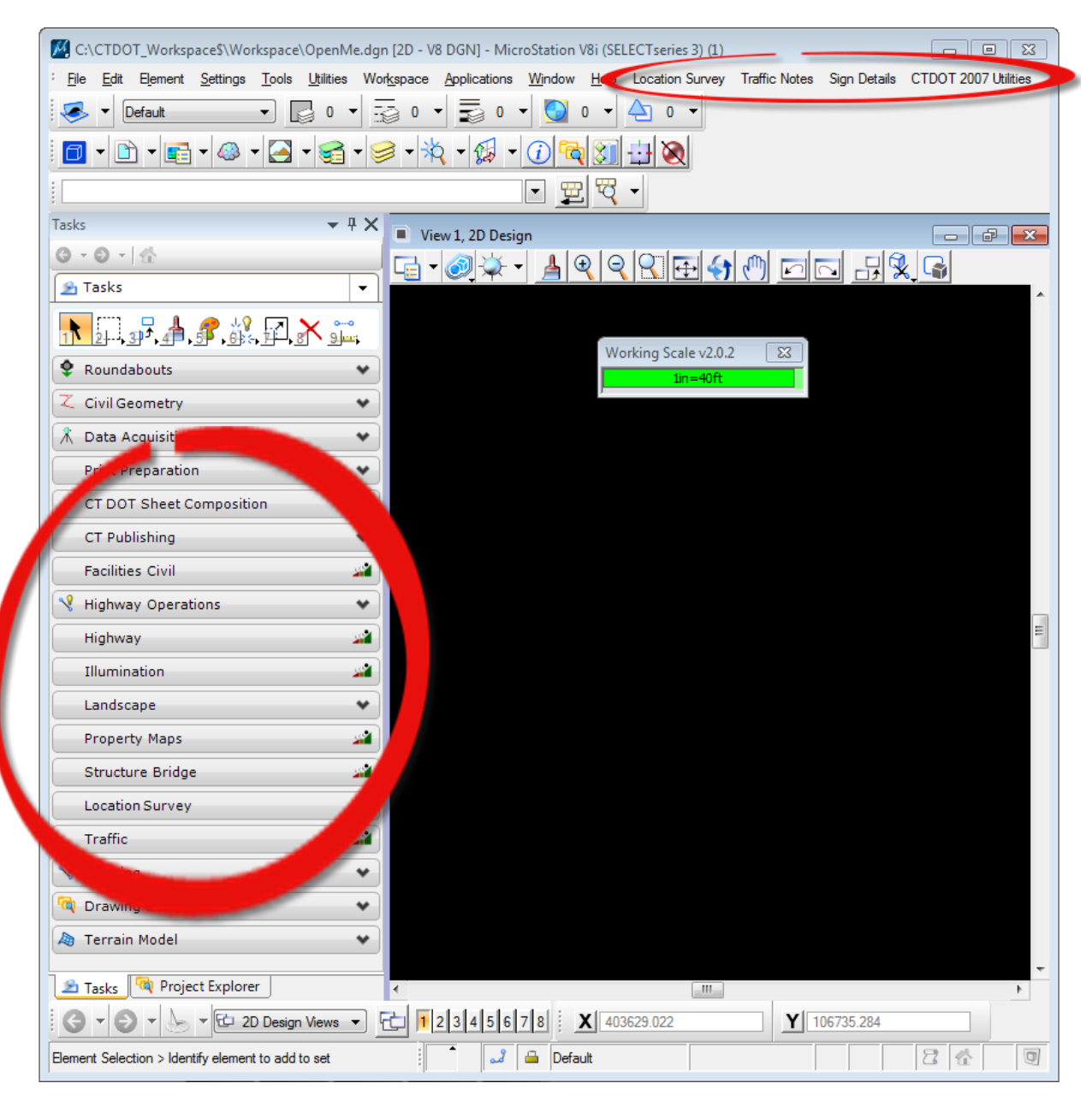

# <span id="page-41-0"></span>STEP 24. Access InRoads

• To access the *InRoads* application from the *MicroStation* main menu, choose: Applications > InRoads Group > Activate InRoads Suite.

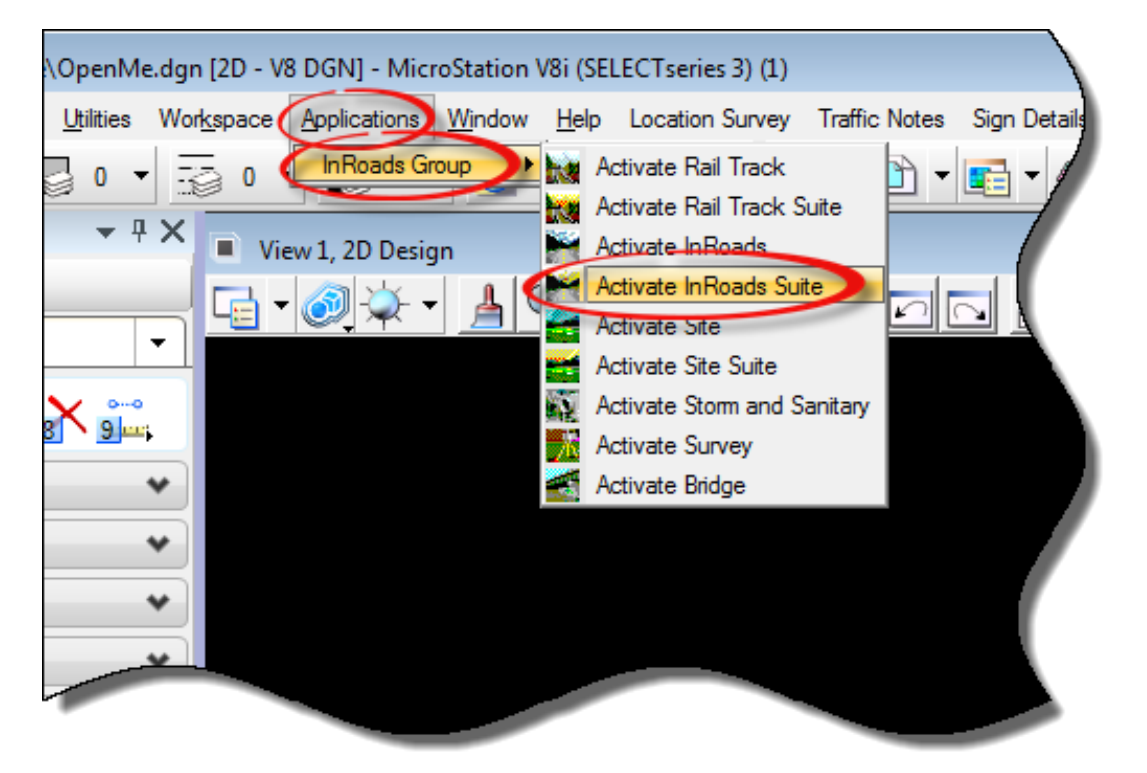

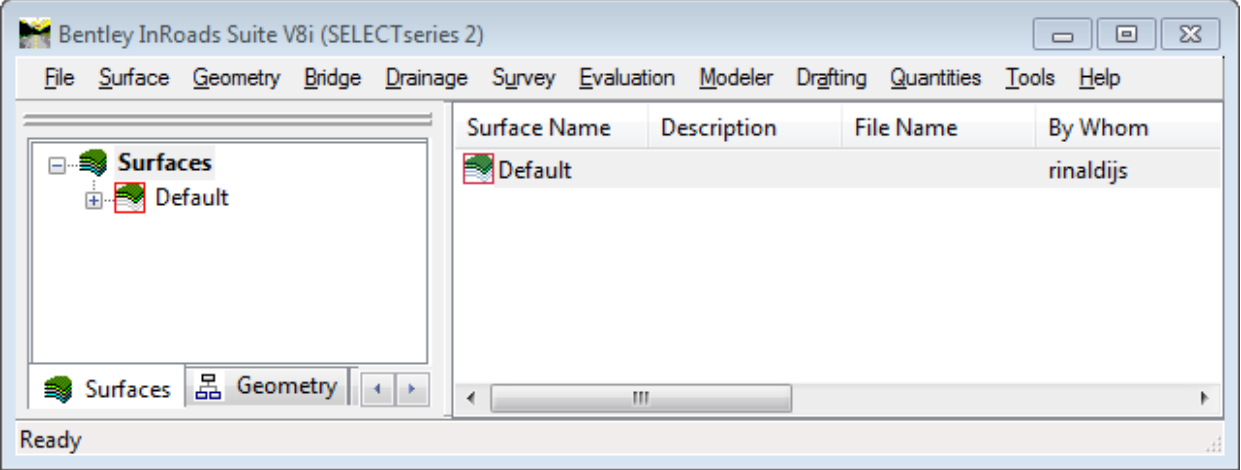